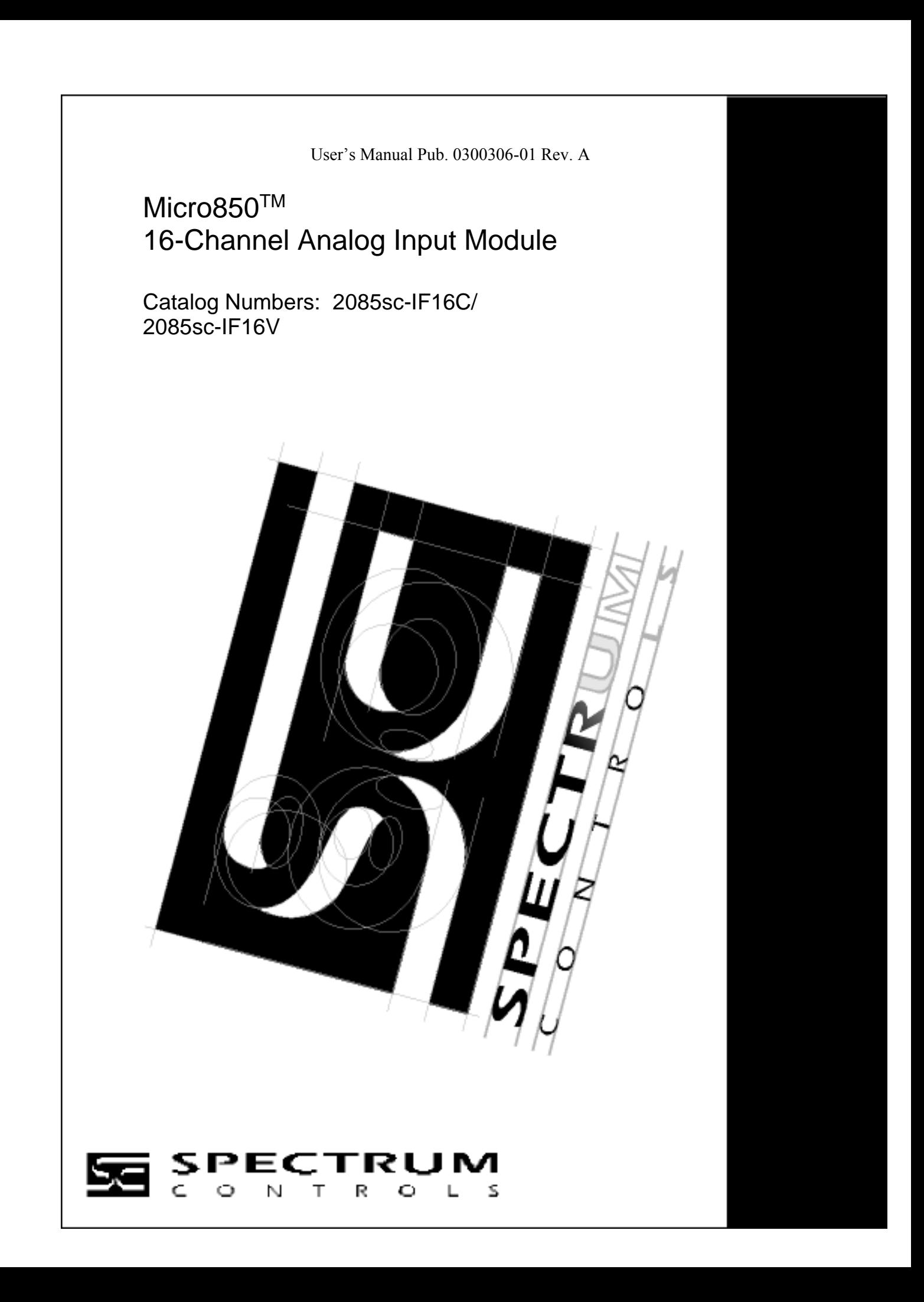

#### <span id="page-1-0"></span>**Important Notes**

- 1. Please read all the information in this owner's guide before installing the product.
- 2. The information in this owner's guide applies to hardware Series A and firmware version 1.1 or later.
- 3. This guide assumes that the reader has a full working knowledge of the relevant processor.

#### Notice

The products and services described in this owner's guide are useful in a wide variety of applications. Therefore, the user and others responsible for applying the products and services described herein are responsible for determining their acceptability for each application. While efforts have been made to provide accurate information within this owner's guide, Spectrum Controls, Inc. assumes no responsibility for the accuracy, completeness, or usefulness of the information herein.

Under no circumstances will Spectrum Controls, Inc. be responsible or liable for any damages or losses, including indirect or consequential damages or losses, arising out of either the use of any information within this owner's guide or the use of any product or service referenced herein.

No patent liability is assumed by Spectrum Controls, Inc. with respect to the use of any of the information, products, circuits, programming, or services referenced herein.

The information in this owner's guide is subject to change without notice.

Limited Warranty

Spectrum Controls, Inc. warrants that its products are free from defects in material and workmanship under normal use and service, as described in Spectrum Controls, Inc.'s literature covering this product, for a period of 1 year. The obligations of Spectrum Controls, Inc. under this warranty are limited to replacing or repairing, at its option, at its factory or facility, any product which shall, in the applicable period after shipment, be returned to the Spectrum Controls, Inc. facility, transportation charges prepaid, and which after examination is determined, to the satisfaction of Spectrum Controls, Inc. to be thus defective.

This warranty shall not apply to any such equipment which shall have been repaired or altered except by Spectrum Controls, Inc. or which shall have been subject to misuse, neglect, or accident. In no case shall the liability of Spectrum Controls, Inc. exceed the purchase price. The aforementioned provisions do not extend the original warranty period of any product which has either been repaired or replaced by Spectrum Controls, Inc.

# **Table of Contents**

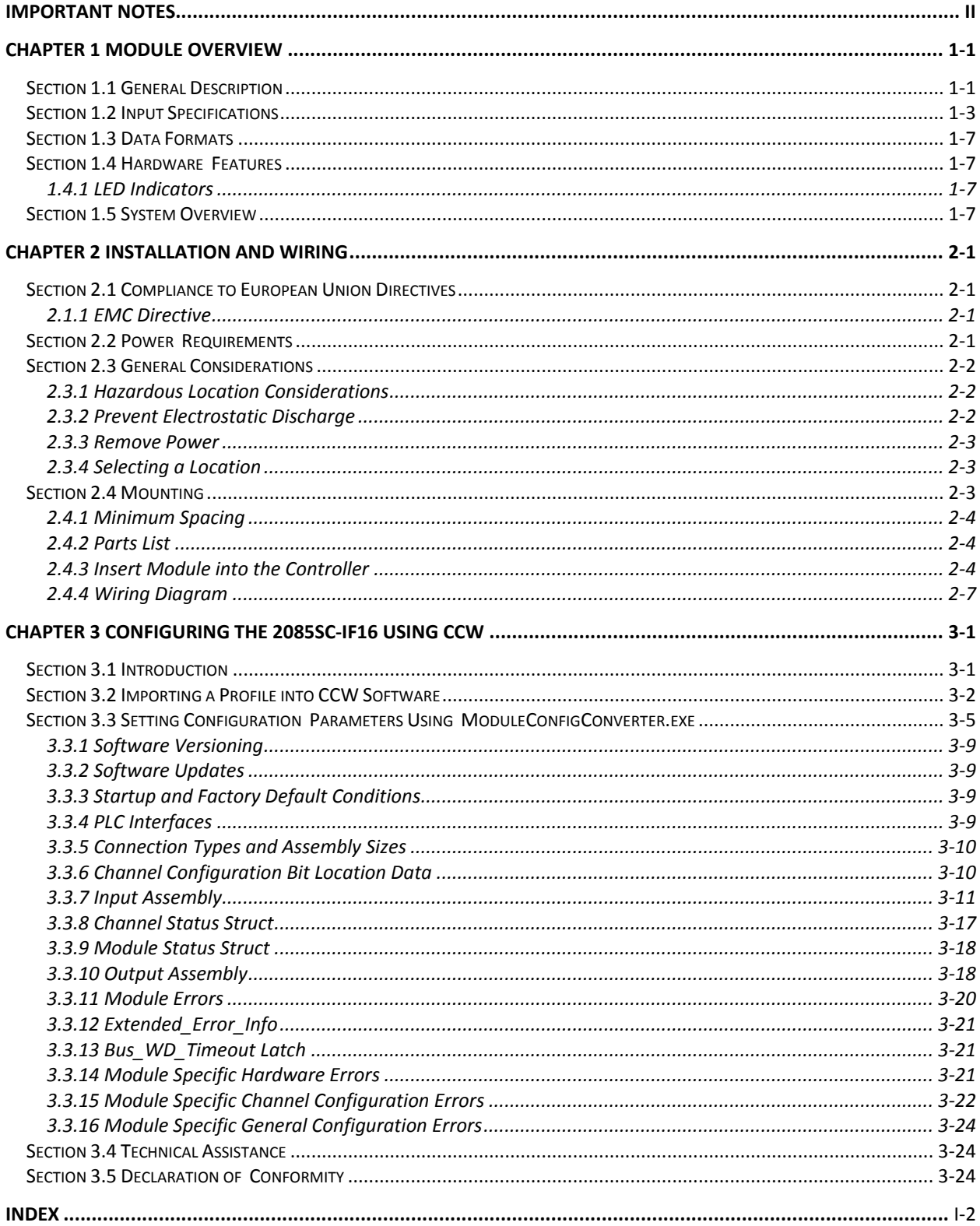

# **Preface**

Read this preface to familiarize yourself with the rest of the manual. This preface covers the following topics:

- Who should use this manual
- How to use this manual
- Related publications
- Conventions used in this manual
- Technical support

#### **Who Should Use This Manual**

Use this manual if you are responsible for designing, installing, programming, or troubleshooting control systems that use the Micro $850^{TM}$  16-Channel Analog Input Module.

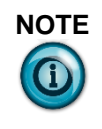

**NOTE** Before you access any equipment or begin to install any IO modules, review all safety material and warnings in the Micro830 and Micro850 Programmable Controllers User Manual. Also be sure to review the warnings provided in this document before you start installing a module in a system.

# **How to Use This Manual**

As much as possible, we organized this manual to explain, in a task-by-task manner, how to install, configure, program, operate, and troubleshoot a control system using the Micro $850^{TM}$  16-Channel Analog Input Module.

# **Related Documentation**

The table below provides a listing of publications that contain important information about Allen-Bradley AC drive systems.

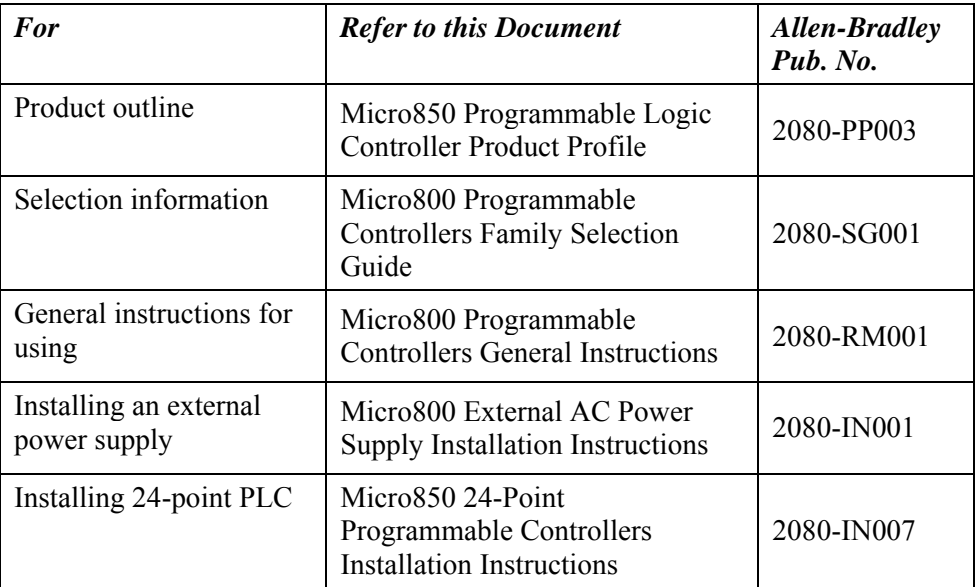

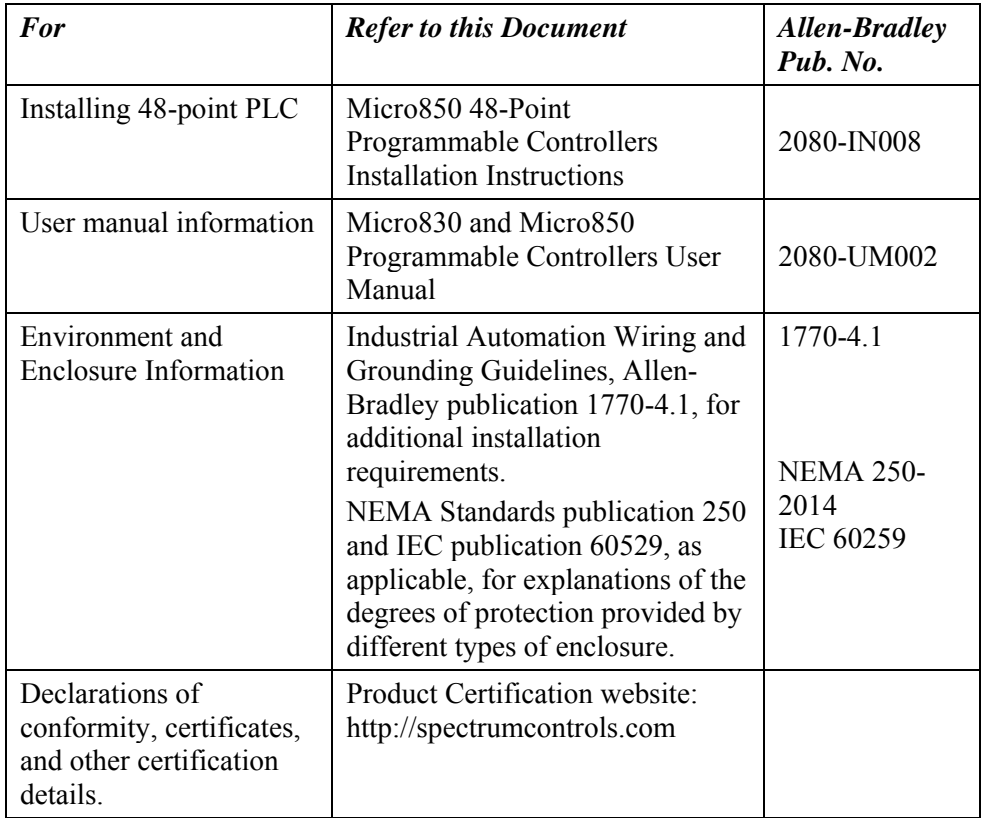

If you would like a manual, you can:

 Download a free electronic version from the internet at www.spectrumcontrols.com

# **Conventions Used in This Manual**

The following conventions are used throughout this manual:

- Bulleted lists (like this one) provide information not procedural steps.
- Numbered lists provide sequential steps or hierarchical information.
- *Italic* type is used for emphasis.
- **Bold** type identifies headings and sub-headings.

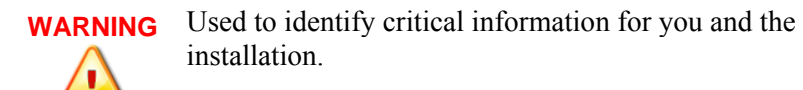

**NOTE** Used to identify useful tips and hints.

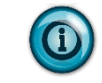

# <span id="page-6-0"></span>**Chapter 1 Module Overview**

The Micro850TM 16-Channel Analog Input Modules (2085sc-IF16C/2085sc-IF16V) are 16-point analog modules designed to expand the local I/O or communication capability of a Rockwell Automation Micro850 System. The minimum configuration in which an expansion module can be installed is a Micro850 Controller and a power supply.

# <span id="page-6-1"></span>**Section 1.1 General Description**

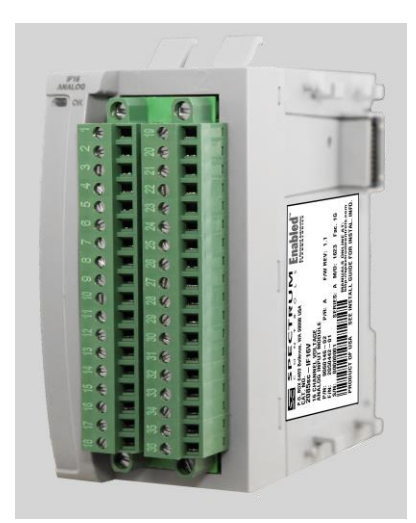

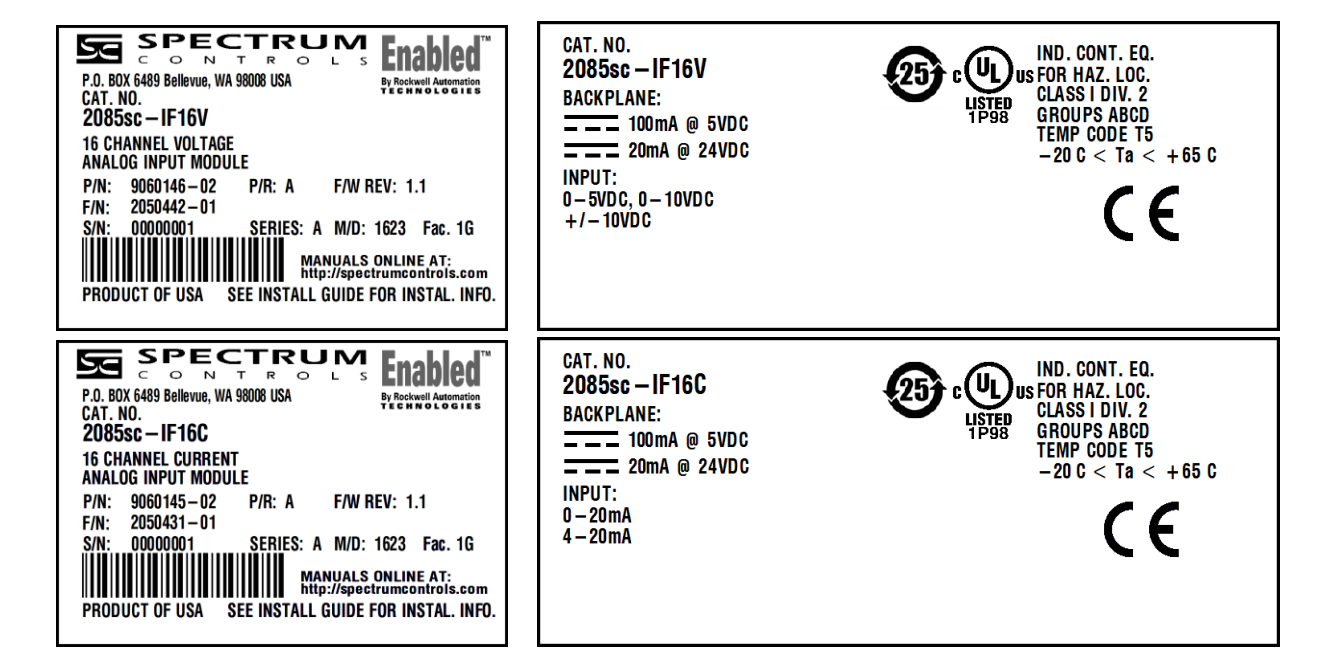

The 2085sc-IF16C/V input modules measure current or voltage input data. The module supports:

- Sixteen input channels.
- 2085sc-IF16C module: Current measurements. The module measures the channel input current across a low-drift precision resistor, measures the voltage, and converts the voltage to a current reading.
- 2085sc-IF16V module: Direct voltage measurements. There is no low-drift precision resistor installed, and the channel accepts the voltage source directly.
- Open-wire detection (voltage ranges and current 4-20 mA range).
- Range scaling of input data.
- High and low process alarms that provide a warning on under- or over-range detection (from user-defined values).
- Four data formats.
- Four filter frequency setup.
- Disabling open-wire detection for any, or all, channels.

All inputs have fault tolerance and ESD protection to avoid damage to circuitry on the board. The modules use 50 VAC working Reinforced Insulation between the inputs and the backplane. Individual channels are not isolated from each other.

The 2085sc-IF16 modules use two sets of 20-bit Sigma-Delta analog-to-digital converters to achieve a 16-bit resolution. The modules digitally convert and store analog data from either the current or voltage input type. Each input channel is individually configured via Rockwell-provided Connected Component Workbench (CCW) software for the Micro850 family of PLC controllers, and with the Module Configuration Converter utility from Spectrum Controls, Inc. The module is factory calibrated and tested before shipping. After installation, the modules begin operation in a default, usable condition:

- The default configuration for the 2085sc-IF16C is for all channels enabled in the 4 to 20 mA range with the 17 Hz filter in Engineering  $\times$ 1 units.
- The default configuration for the 2085sc-IF16V is for all channels enabled in the  $\pm 10$  V range with the 17 Hz filter in Engineering  $\times 1$  units.

# <span id="page-8-0"></span>**Section 1.2 Input Specifications**

The 2085sc-IF16C/2085sc-IF16V modules have the following input specifications:

### **Table 1-1 Input/Performance/Environmental Requirements**

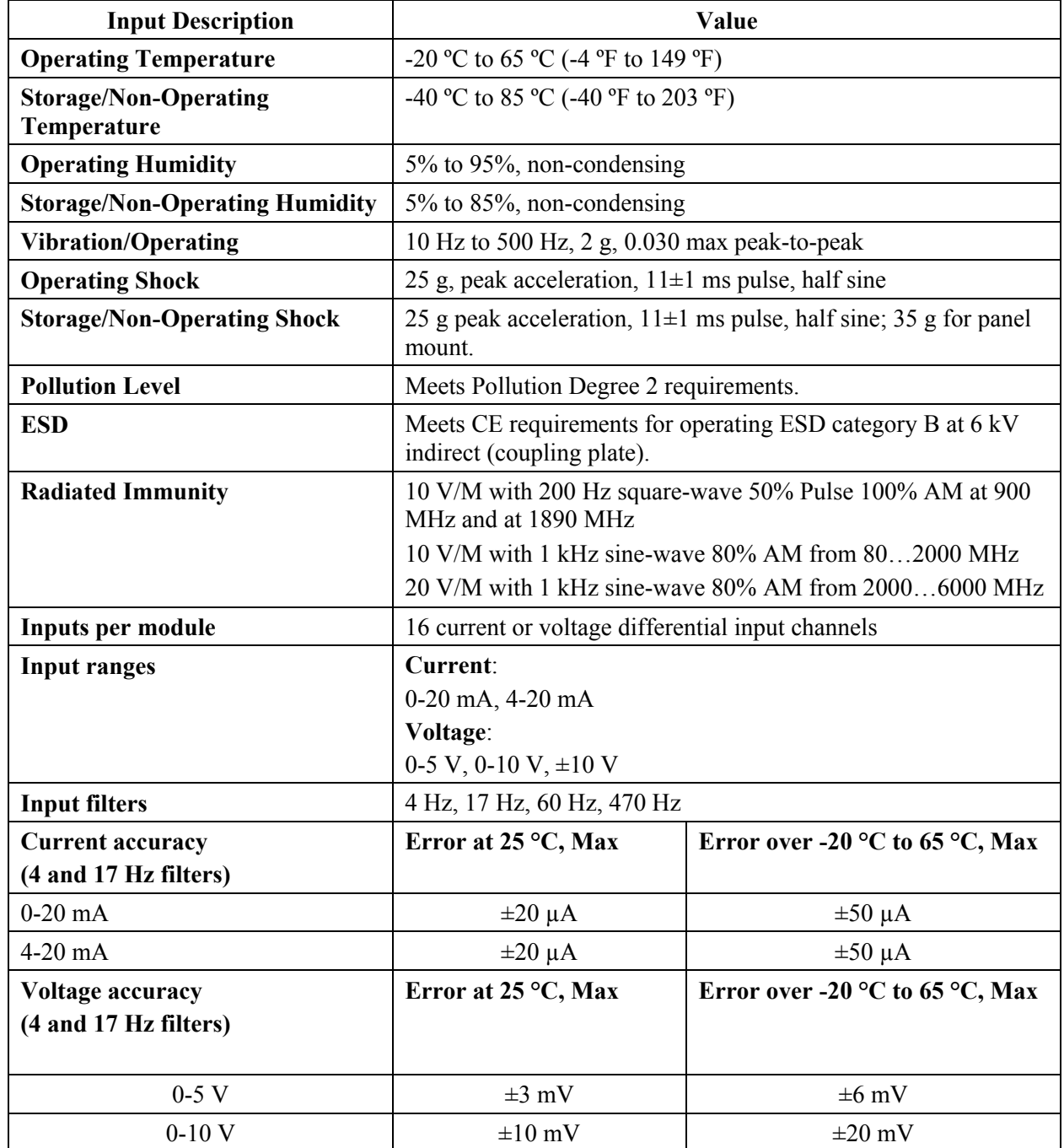

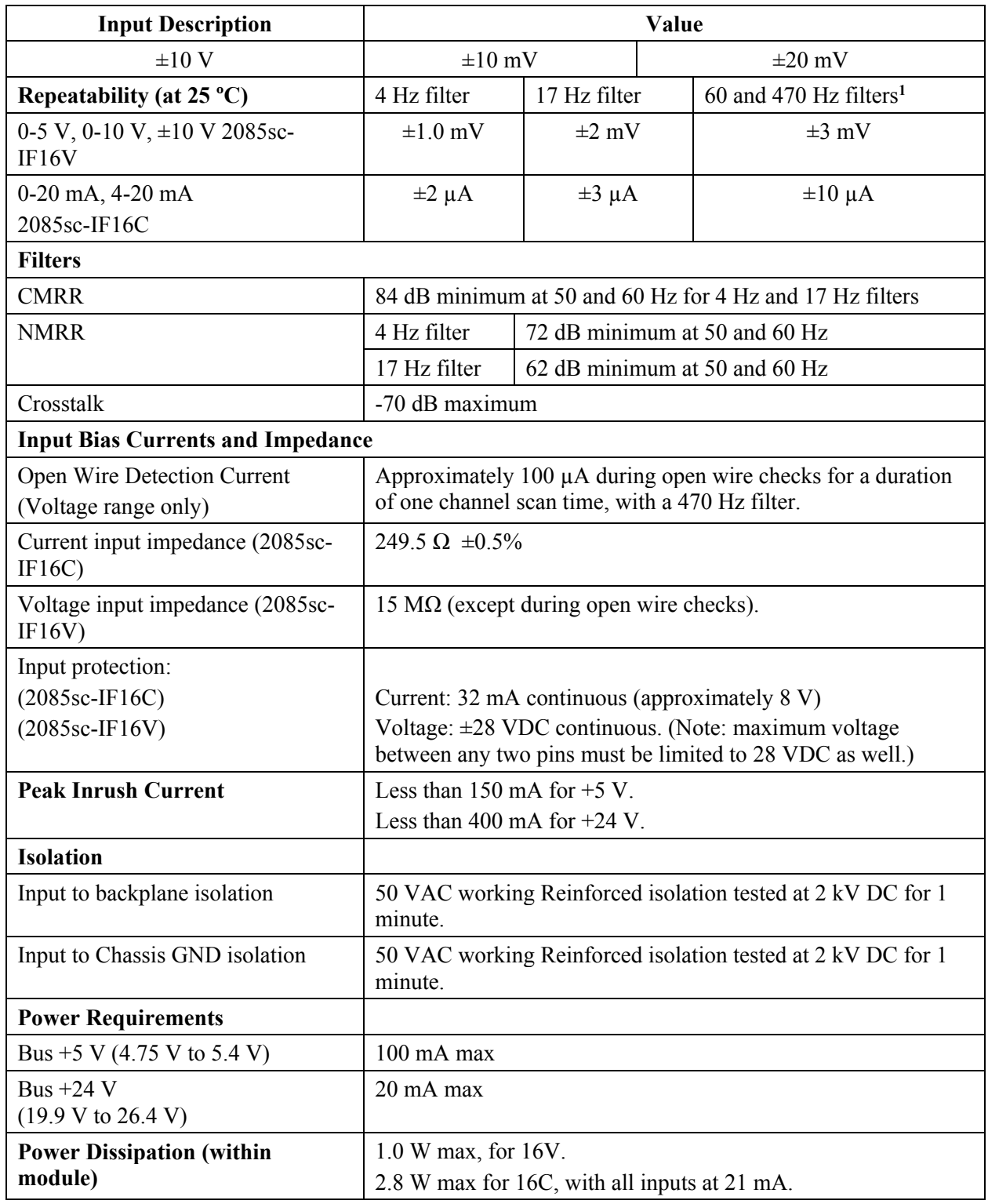

l

<sup>&</sup>lt;sup>1</sup> These filters do not reject 50/60 Hz. Repeatability for these filters is strongly dependent on how much 50/60Hz noise is in the system.

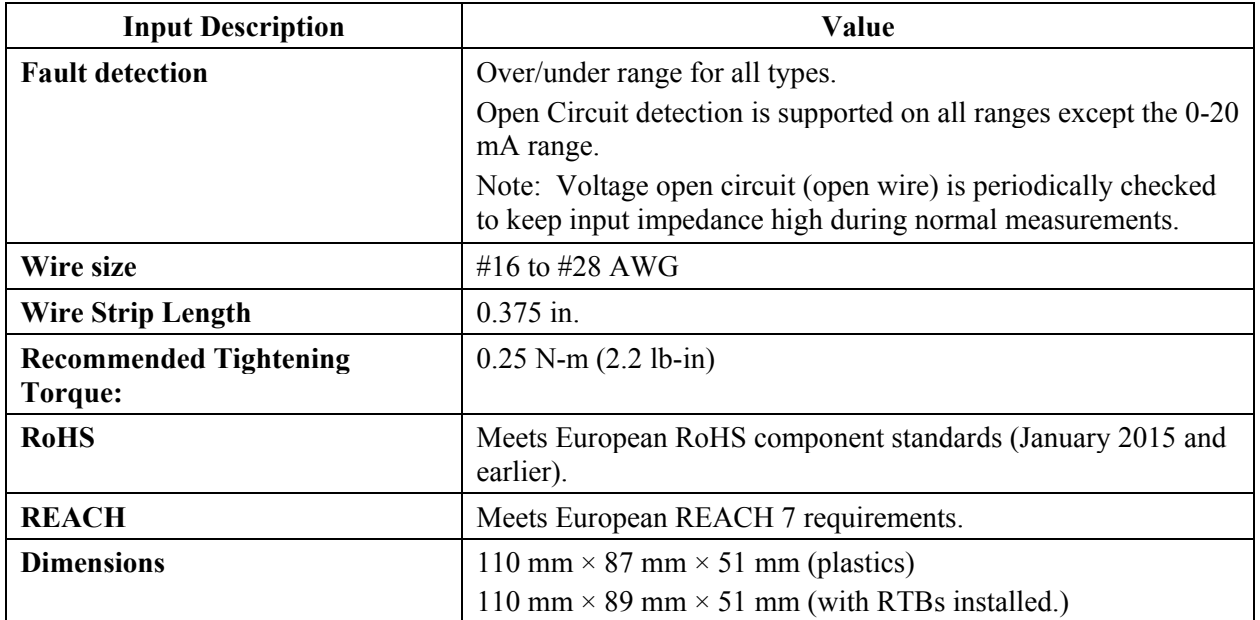

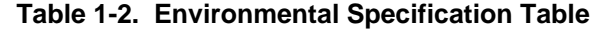

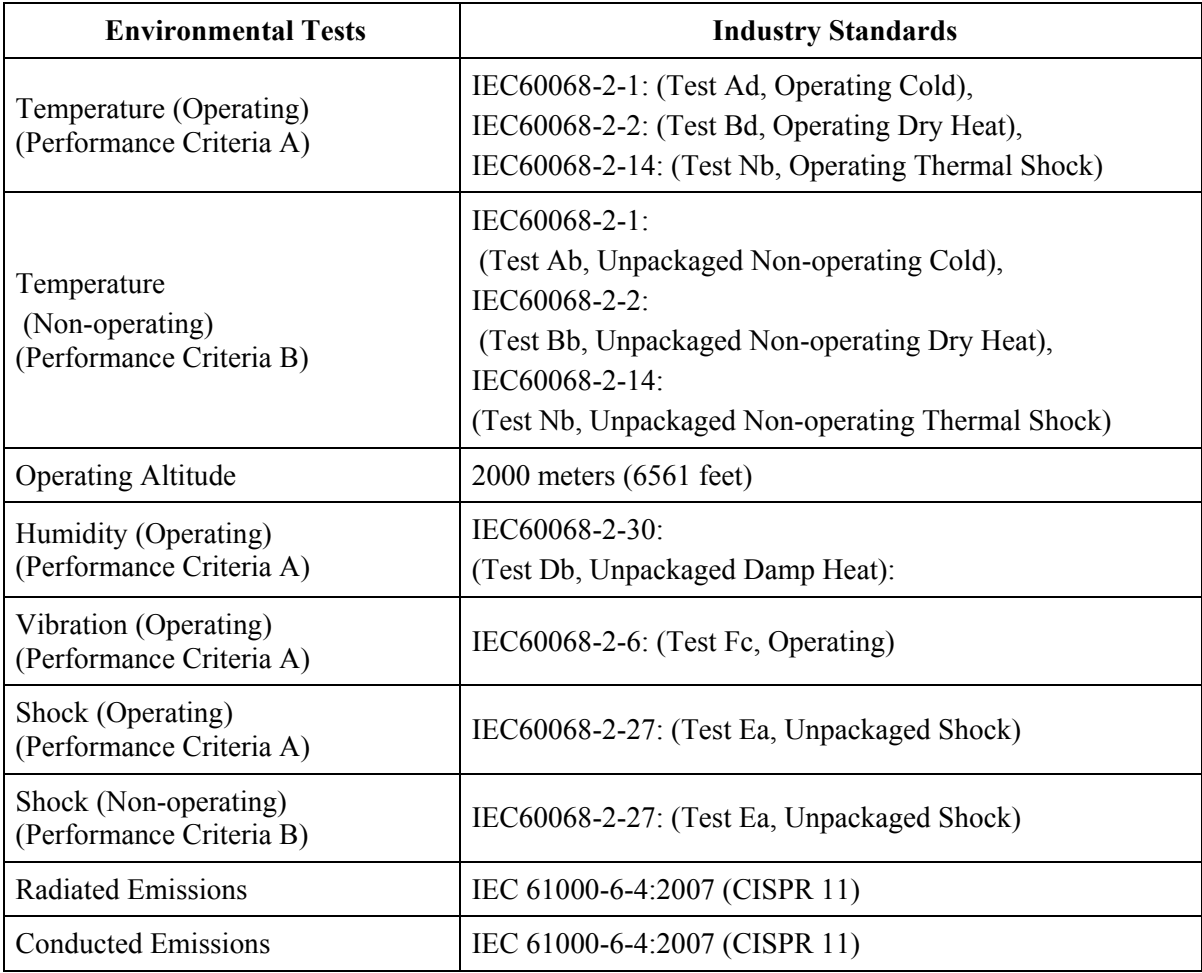

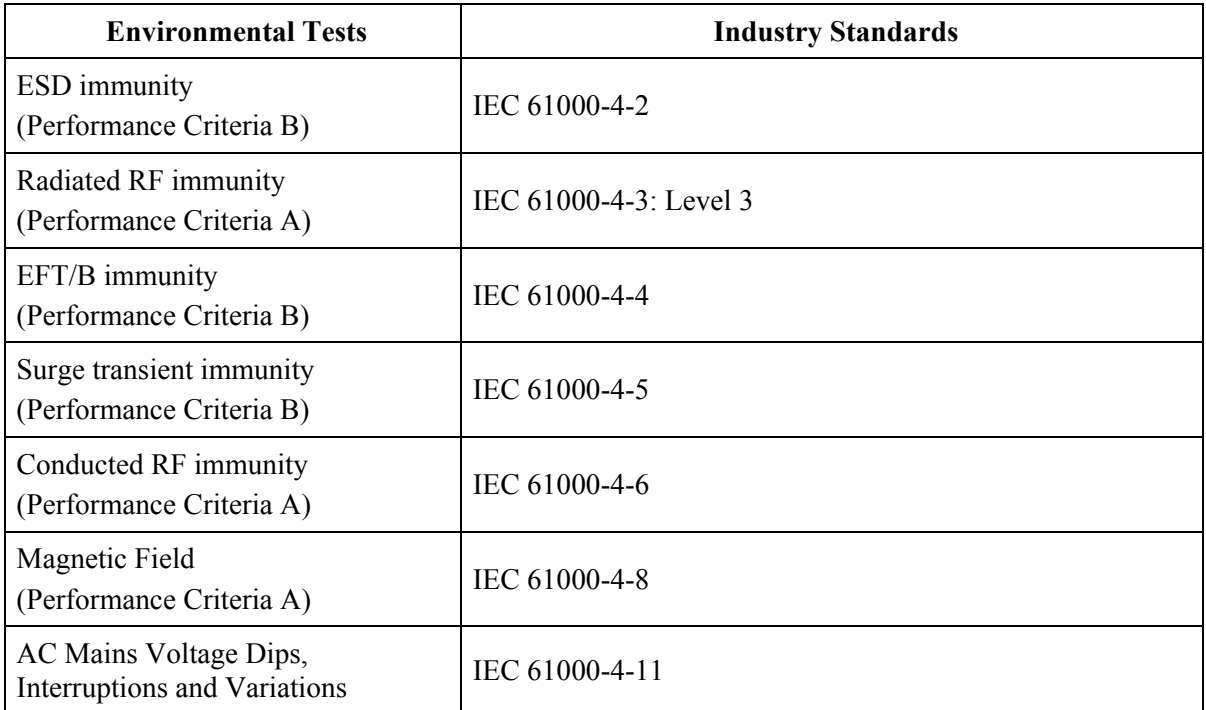

# **Table 1-3. Safety Test Specification Table**

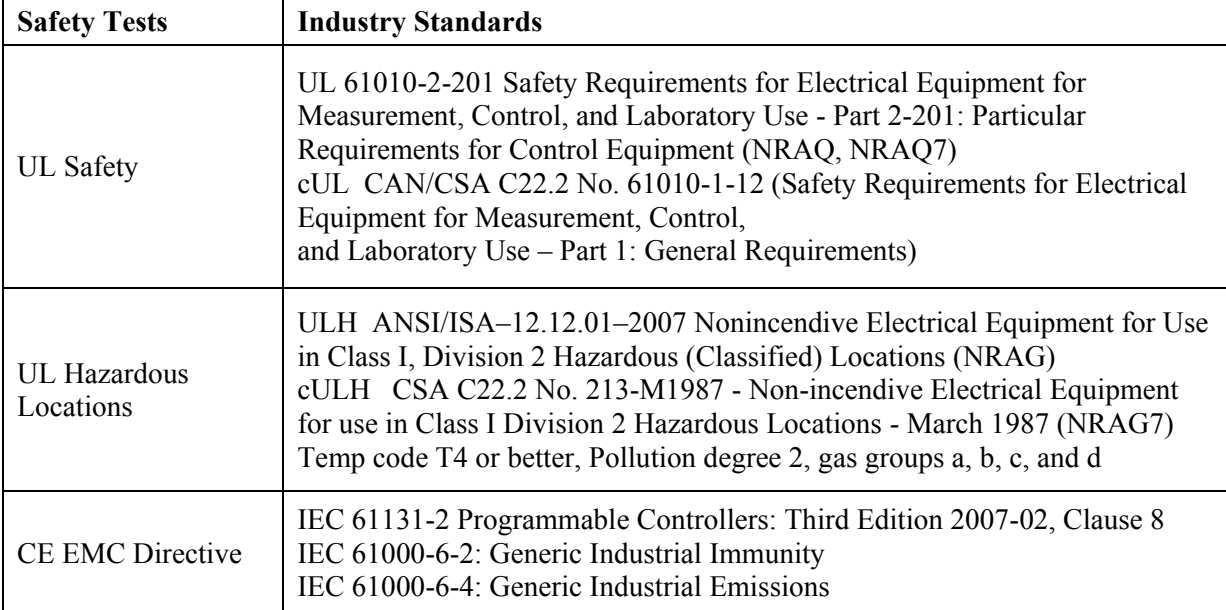

# <span id="page-12-0"></span>**Section 1.3 Data Formats**

There are four data input types:

- Engineering units  $\times 1$
- Engineering units  $\times 10$
- Raw/proportional count
- Percent Range

# <span id="page-12-1"></span>**Section 1.4 Hardware Features**

Channels are wired as differential inputs. Open-circuit detection is available in the form of open circuit inputs going over-range for the voltage and current ranges. Inputs are protected from electrostatic discharge up to 6 kV for indirect and contact discharge, 8 kV for air discharge. Inputs are also fault-protected up to 24 VDC for voltage inputs, and up to 32 mA for current inputs.

#### <span id="page-12-2"></span>**1.4.1 LED Indicators**

The 2085sc-IF16 module uses a single, green OK LED to show power or module operational status. When startup is completed and all internal tests have passed, the LED is solid GREEN. If the LED remains off, there is an error with the module: it may not have power, or the module failed to pass the self-test.

| <b>Indicator</b>                      | <b>State</b>             | <b>Description</b>                                                                                                    |  |
|---------------------------------------|--------------------------|----------------------------------------------------------------------------------------------------|--|
|                                       | Off                      | No power applied to device or the module may have<br>failed to pass its self-test.                                                                                                    |  |
|                                       | Solid<br>Green           | Module has power and passed self-test. No action is<br>required.                                                                                                    |  |
| <b>Module OK</b><br><b>LED</b> Status | <b>Blinking</b><br>Green | LED blink status:<br>1. Internal use only.<br>2. Internal use only.<br>3: Internal use only.<br>4: Internal use only.<br>5: Indicates ADC communication error.<br>6: Indicates Watchdog reset. |  |

**Table 1-4 LED Status Indicators**

#### <span id="page-12-3"></span>**Section 1.5 System Overview**

The 2085sc-IF16 module is expected to operate indefinitely. It does not require periodic maintenance or calibration. The module communicates to the controller through the bus interface. The module also receives 5 VDC and 24 VDC through the bus interface.

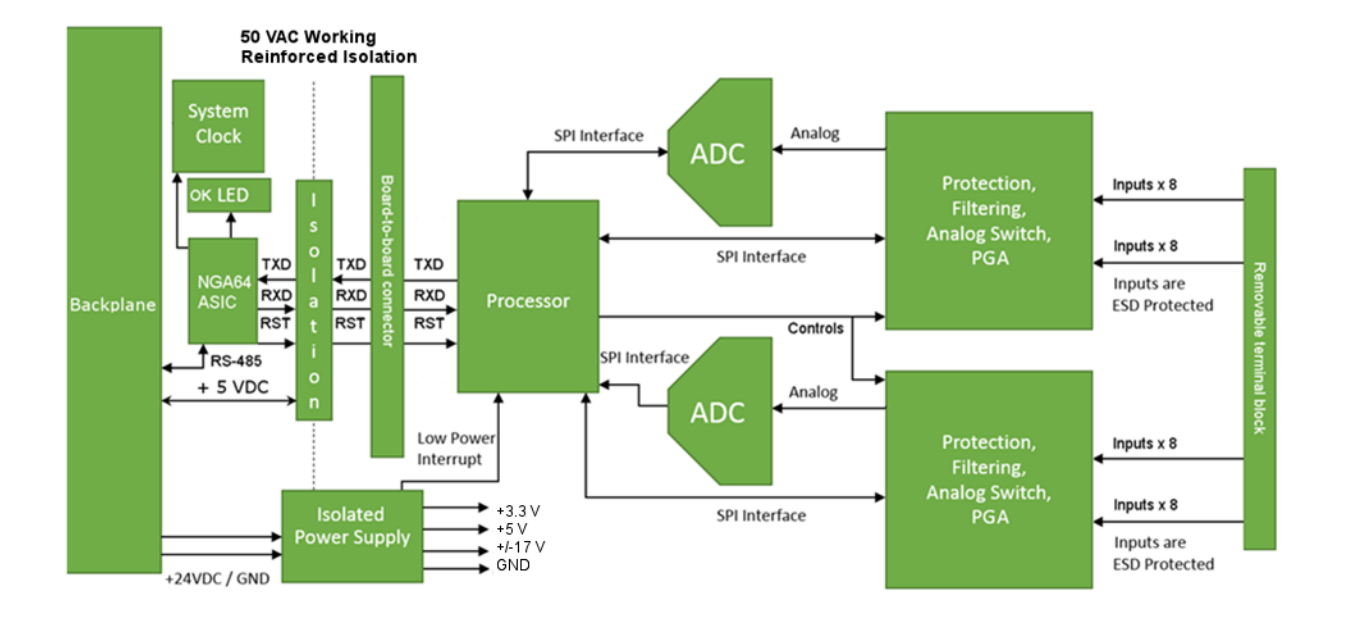

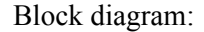

# <span id="page-14-0"></span>**Chapter 2 Installation and Wiring**

This chapter will cover:

- Compliance to European union directives
- Power requirements
- General considerations
- Mounting
- Field wiring connections

### <span id="page-14-2"></span><span id="page-14-1"></span>**Section 2.1 Compliance to European Union Directives**

This product is approved for installation within the European Union and EEA regions. It has been designed and tested to meet the following directives.

### **2.1.1 EMC Directive**

The 2085sc-IF16 modules are tested to meet Council Directive 89/336/EEC Electromagnetic Compatibility (EMC) and the following standards, in whole or in part, documented in a technical construction file:

- IEC 61000-6-4 Electromagnetic compatibility (EMC)–Part 6-4: Generic standards - Emission standard for industrial environments
- IEC 61000-6-2 Electromagnetic compatibility (EMC)–Part 6-2: Generic standards–Immunity for industrial environments

This product is intended for use in an industrial environment.

### <span id="page-14-3"></span>**Section 2.2 Power Requirements**

The backplane power and the analog inputs of the device are only to be supplied by an Isolated Secondary Limited Energy Low Voltage source.

The module receives power through the bus interface from the  $+5$  VDC (4.75 to 5.4 V $)/+24$  VDC (19.9 to 26.4 V) system power supply.

Current rating for  $+ 5$  V is 100 mA maximum; for  $+24$  V it is 20 mA maximum. Power rating is 3 Watts maximum:

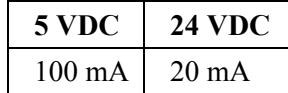

## <span id="page-15-1"></span><span id="page-15-0"></span>**Section 2.3 General Considerations**

The 2085sc-IF16 modules are suitable for use in an industrial environment when installed in accordance with these instructions. Specifically, this equipment is intended for use in clean, dry environments Pollution degree  $2^2$ .

#### **2.3.1 Hazardous Location Considerations**

This equipment is suitable for use in Class I, Division 2, Groups A, B, C, D or non-hazardous locations only. The following WARNING statement applies to use in hazardous locations.

#### **WARNING EXPLOSION HAZARD**

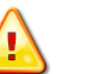

- Substitution of components may impair suitability for Class I, Division 2. Do not replace components or disconnect equipment unless power has been switched off or the area is known to be non-hazardous.
- Do not connect or disconnect components unless power has been switched off or the area is known to be non-hazardous.
- Device shall be installed in an enclosure which can only be opened with the use of a tool.
- All wiring must comply with N.E.C. article 501-4(b), 502-4(b), or 503-3(b), as appropriate for Class I, Class II, and Class III equipment.

#### <span id="page-15-2"></span>**2.3.2 Prevent Electrostatic Discharge**

**WARNING** Electrostatic discharge can damage integrated circuits or semiconductors if you touch analog module card bus connector pins or the terminal block on the input module. Follow these guidelines when you handle the module:

- Touch a grounded object to discharge static potential.
- Wear an approved wrist-strap grounding device.
- Do not touch the bus connector or connector pins.
- Do not touch circuit components inside the module.
- If available, use a static-safe work station.
- When it is not in use, keep the module in its staticshield bag.

l

<sup>&</sup>lt;sup>2</sup> Pollution Degree 2 is an environment where, normally, only non-conductive pollution occurs except that occasionally a temporary conductivity caused by condensation shall be expected.

### <span id="page-16-0"></span>**2.3.3 Remove Power**

**WARNING** Remove power before removing or inserting this module. When you remove or insert a module with power applied, an electrical arc may occur. An electrical arc can cause personal injury or property damage by:

- Sending an erroneous signal to your system's field devices, causing unintended machine motion.
- Causing an explosion in a hazardous environment.
- Causing an electrical arc. Such arcing causes excessive wear to contacts on both the module and its mating connector, and may lead to premature failure.

#### <span id="page-16-1"></span>**2.3.4 Selecting a Location**

#### **Reducing Noise**

Most applications require installation in an industrial enclosure to reduce the effects of electrical interference. Analog inputs are highly susceptible to electrical noise. Electrical noise coupled to the analog inputs will reduce the performance (accuracy) of the module. Group your modules to minimize adverse effects from radiated electrical noise and heat. Consider the following conditions when selecting a location for the analog module. Position the module:

- Away from sources of electrical noise such as hard-contact switches, relays, and AC motor drives.
- Away from modules which generate significant radiated heat. Refer to the module's heat dissipation specification.

In addition, route shielded, twisted-pair analog input wiring away from any high voltage I/O wiring.

# <span id="page-16-3"></span><span id="page-16-2"></span>**Section 2.4 Mounting**

**WARNING** Keeping module free of debris and avoiding overheating:

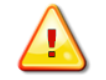

- Do not remove protective debris strip until after the module and all other equipment near the module is mounted, and the wiring is complete.
- Once wiring is complete, and the module is free of debris, carefully remove protective strip.
- Failure to remove strip before operating can cause overheating.

#### **2.4.1 Minimum Spacing**

Maintain spacing from enclosure walls, wireways, adjacent equipment, etc. Allow 50.8 mm (2 in.) of space on all sides for adequate ventilation, as shown:

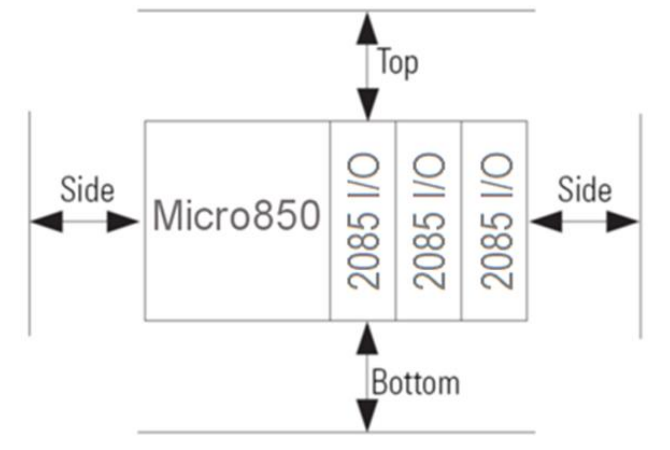

#### <span id="page-17-0"></span>**2.4.2 Parts List**

Your package contains one Micro850 2085sc-IF16C or 2085sc-IF16V Plug-in Module and one Quick Start Guide.

#### **2.4.3 Module Description**

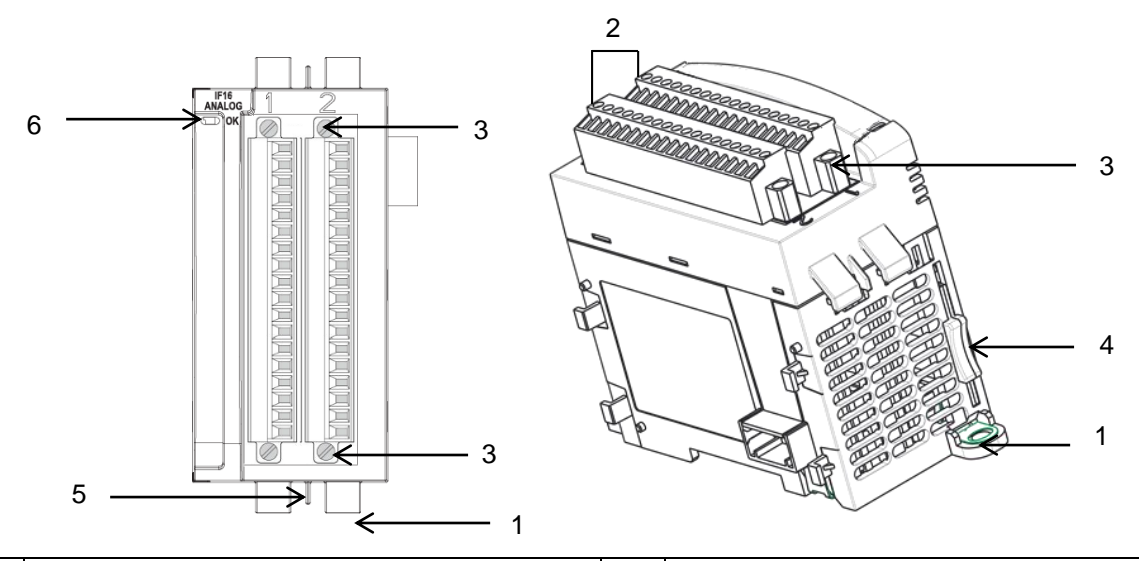

<span id="page-17-1"></span>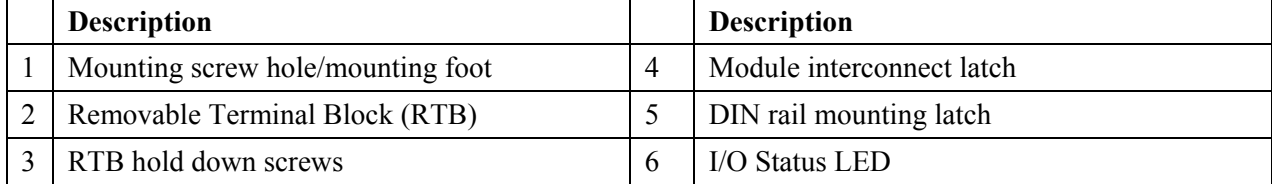

#### **2.4.1 Insert Module into the Controller**

You can choose to wire the plug-in before inserting it into the controller, or wire

it once the module is secured in place.

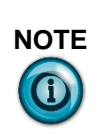

 This equipment is considered Group 1, Class A industrial equipment according to IEC/CISPR 11. Without appropriate precautions, there may be difficulties with electromagnetic compatibility in residential and other environments due to conducted and radiated disturbance.

- Be careful when stripping wires. Wire fragments that fall into the controller could cause damage. Once wiring is complete, make sure the controller is free of all metal fragments before removing the protective debris strip.
- Do not wire more than 2 conductors on any single terminal.
- If you insert or remove the plug-in module while power is on, an electrical arc can occur. This could cause an explosion in hazardous location installations. Be sure that power is removed or the area is nonhazardous before proceeding.
- Cable length should be less than 10 meters.
- Do not insert or remove the plug-in module while power is applied, otherwise, permanent damage to equipment may occur.

Follow the instructions to insert and secure the plug-in module to the controller:

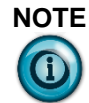

**NOTE** The module expansion may only be mounted horizontally.

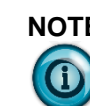

**NOTE** For environments with greater vibration and shock concerns, use the panel mounting method, instead of DIN rail mounting.

#### **Mounting Dimensions and DIN Rail Mounting**

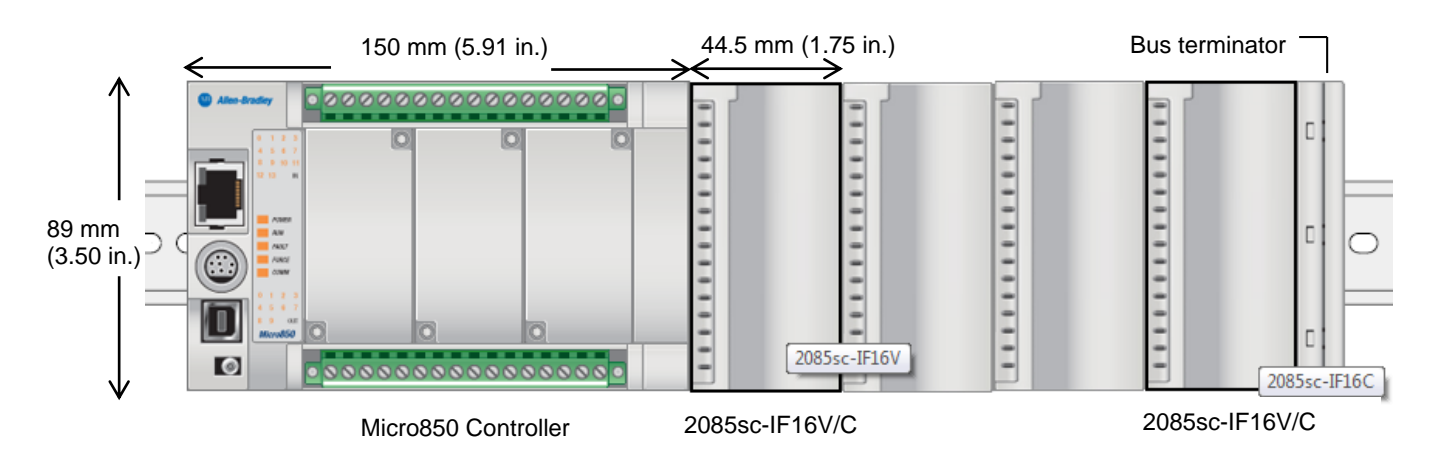

You can install the module on DIN rails of dimension 35 mm  $\times$  7.5 mm  $\times$  1 mm  $(EN 50 022-35\times7.5)$ , or on a panel.

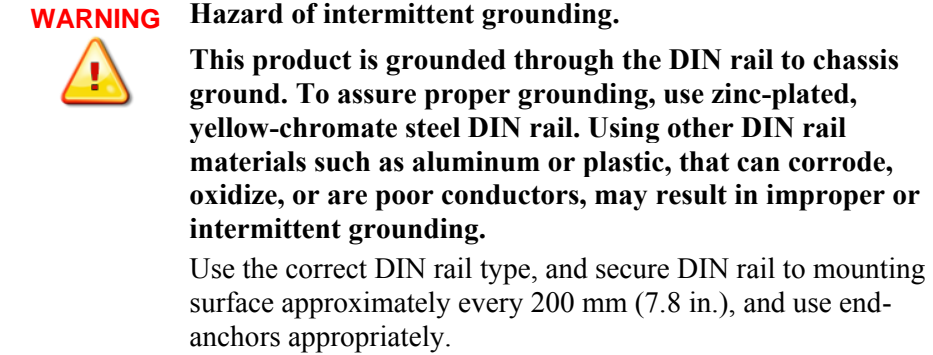

- 1. Before mounting the module on a DIN rail, use a flat-bladed screwdriver in the DIN rail latch and pry it downwards until it is in the unlatched position.
- 2. Hook the top of the DIN rail mounting area of the module onto the DIN rail, and then press the bottom until the module snaps onto the DIN rail.
- 3. Push the DIN rail latch back into the latched position. Use DIN rail end anchors for vibration or shock environments.
- 4. Snap the module into the module bay.
- 5. Using a screwdriver, tighten the 10…12 mm (0.39…0.47 in.) M3 selftapping screw to torque specifications: 0.25 N-m (2.2 lb-in ).

#### **Panel Mounting**

The preferred mounting method is to use two M4 (#8) screws per module. Hole spacing tolerance is  $\pm 0.4$  mm (0.016 in.). For mounting dimensions, refer to Micro830 and Micro850 Programmable Controller User Manual 2080-UM002. To install:

- 1. Place the module next to the controller against the panel where you are mounting the module.
- 2. Marking drilling holes through the mounting screw holes and mounting feet, and then remove the module.
- 3. Drill the holes at the markings.
- 4. Replace the module and mount it. Leave the protective debris strip in place until you are finished wiring the module, and any other devices.

# **2.4.2 Wiring Diagram**

The following images explain the general layout of the module terminal blocks and the associated wiring diagrams for the various input signals and the Micro850 2085sc-IF16C or 2085sc-IF16V module:

<span id="page-20-0"></span>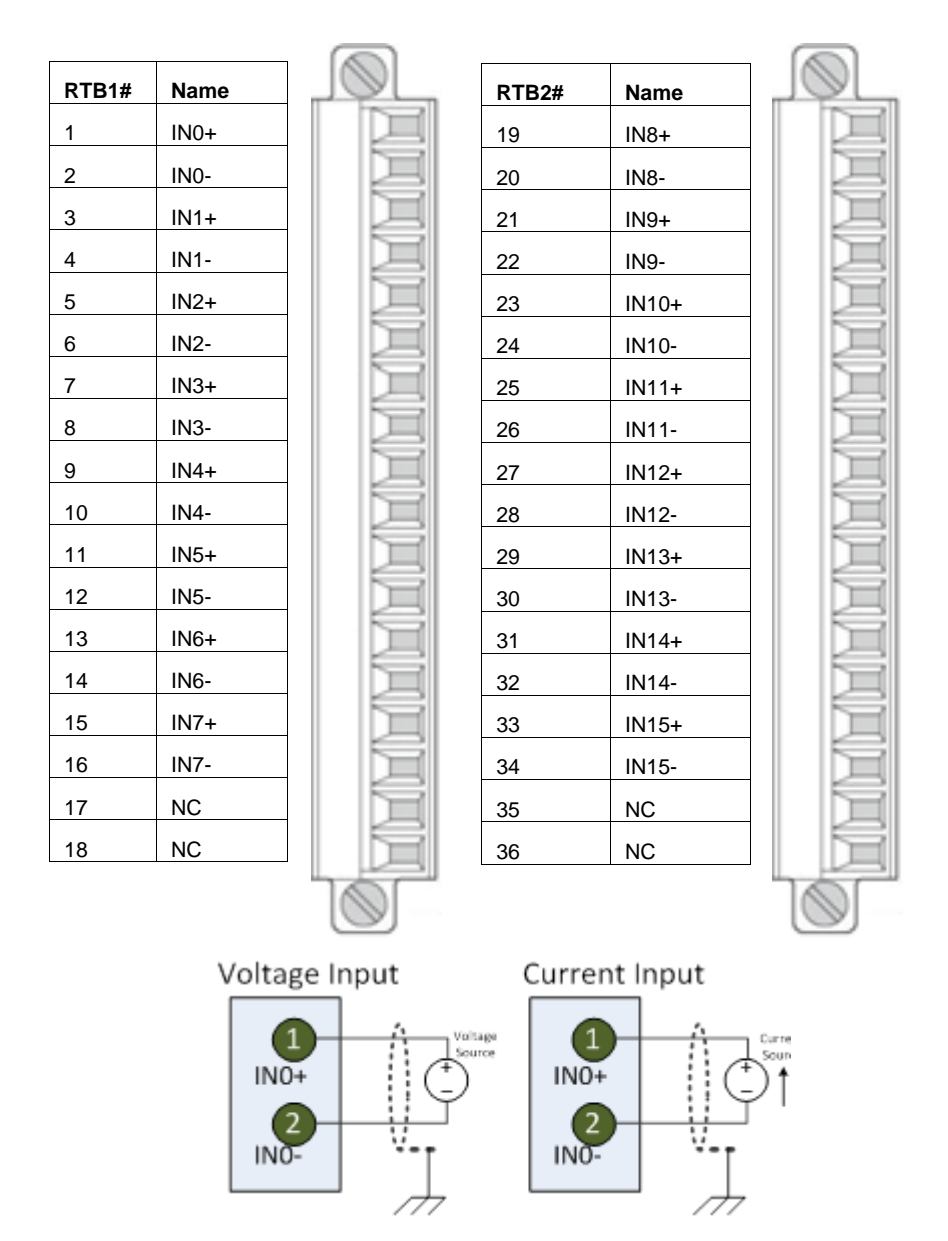

| RTB1#          | Name     | <b>Description</b>           | <b>RTB2#</b> | <b>Name</b>  | <b>Description</b>            |
|----------------|----------|------------------------------|--------------|--------------|-------------------------------|
| 1              | $IN0+$   | Ch. 0 Voltage/Current Input  | 19           | $IN8+$       | Ch. 8 Voltage/Current Input   |
| $\overline{2}$ | $IN0-$   | Ch. 0 Voltage/Current Return | 20           | $IN8-$       | Ch. 8 Voltage/Current Return  |
| $\overline{3}$ | $IN1+$   | Ch. 1 Voltage/Current Input  | 21           | $IN9+$       | Ch. 9 Voltage/Current Input   |
| $\overline{4}$ | $IN1-$   | Ch. 1 Voltage/Current Return | 22           | $IN9-$       | Ch. 9 Voltage/Current Return  |
| 5              | $IN2+$   | Ch. 2 Voltage/Current Input  | 23           | $IN10+$      | Ch. 10 Voltage/Current Input  |
| 6              | $IN2-$   | Ch. 2 Voltage/Current Return | 24           | $IN10-$      | Ch. 10 Voltage/Current Return |
| $\overline{7}$ | $IN3+$   | Ch. 3 Voltage/Current Input  | 25           | $IN11+$      | Ch. 11 Voltage/Current Input  |
| 8              | $IN3-$   | Ch. 3 Voltage/Current Return | 26           | $IN11-$      | Ch. 11 Voltage/Current Return |
| 9              | $IN4+$   | Ch. 4 Voltage/Current Input  | 27           | $IN12+$      | Ch. 12 Voltage/Current Input  |
| 10             | $IN4-$   | Ch. 4 Voltage/Current Return | 28           | <b>IN12-</b> | Ch. 12 Voltage/Current Return |
| 11             | $IN5+$   | Ch. 5 Voltage/Current Input  | 29           | $IN13+$      | Ch. 13 Voltage/Current Input  |
| 12             | $IN5-$   | Ch. 5 Voltage/Current Return | 30           | IN13-        | Ch. 13 Voltage/Current Return |
| 13             | $IN6+$   | Ch. 6 Voltage/Current Input  | 31           | $IN14+$      | Ch. 14 Voltage/Current Input  |
| 14             | $IN6-$   | Ch. 6 Voltage/Current Return | 32           | <b>IN14-</b> | Ch. 14 Voltage/Current Return |
| 15             | $IN7+$   | Ch. 7 Voltage/Current Input  | 33           | $IN15+$      | Ch. 15 Voltage/Current Input  |
| 16             | $IN7-$   | Ch. 7 Voltage/Current Return | 34           | $IN15-$      | Ch. 15 Voltage/Current Return |
| 17             | NC       | No Connect                   | 35           | NC           | No Connect                    |
| 18             | $\rm NC$ | No Connect                   | 36           | NC           | No Connect                    |

Terminal Block Input signal descriptions are as follows:

# <span id="page-22-0"></span>**Chapter 3 Configuring the 2085sc-IF16 Using CCW**

This chapter covers the following subjects:

- How to use Connected Components Workbench (CCW) and optionally ModuleConfigConverter.exe software to configure the Module.
- Analog Data and Status settings.
- Data Links settings.
- Setting configuration parameters and associated values.

### <span id="page-22-1"></span>**Section 3.1 Introduction**

You use Connected Components Workbench programming software to configure the 2085sc-IF16. You may import and download a module profile to the controller. You then send the configuration setup to the module. Rockwell Automation provides a customized, module-specific add-on profile to configure the 2085sc-IF16V or 2085sc-IF16C.

The Micro850 Controller (Bus master) subsystem is located the left most end of the bus. This subsystem is comprised of:

- Micro850 Power Supply (separate module or built-in the main controller).
- Micro850 Controller
- Plug-in Modules

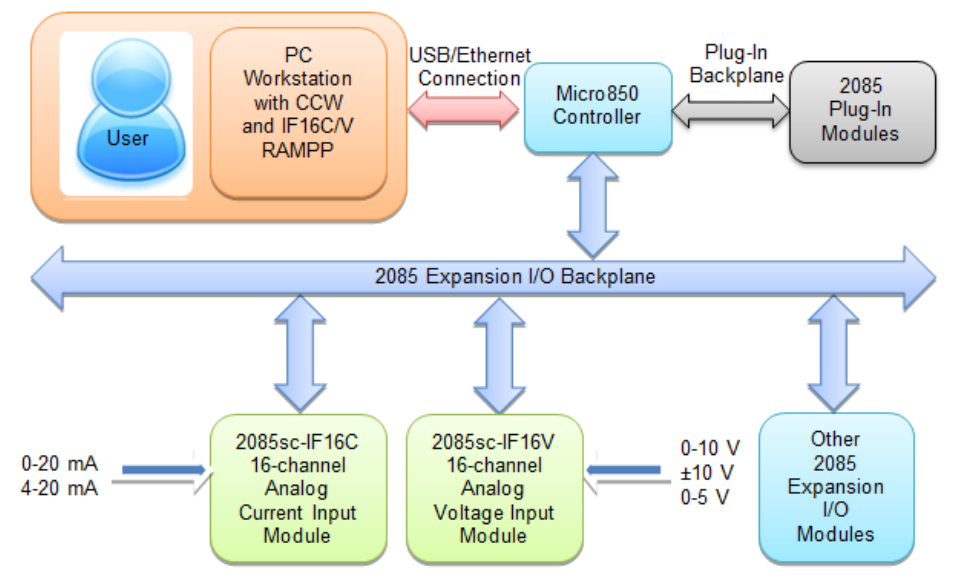

Spectrum Controls, Inc. also provides a custom configuration software utility that you may use to provide configuration settings to the profile.

# <span id="page-23-0"></span>**Section 3.2 Importing a Profile into CCW Software**

Rockwell Automation provides an add-on profile for the 2085sc-IF16. You import this profile into the CCW software as follows:

1. Start the CCW software on your personal computer. The following dialog appears:

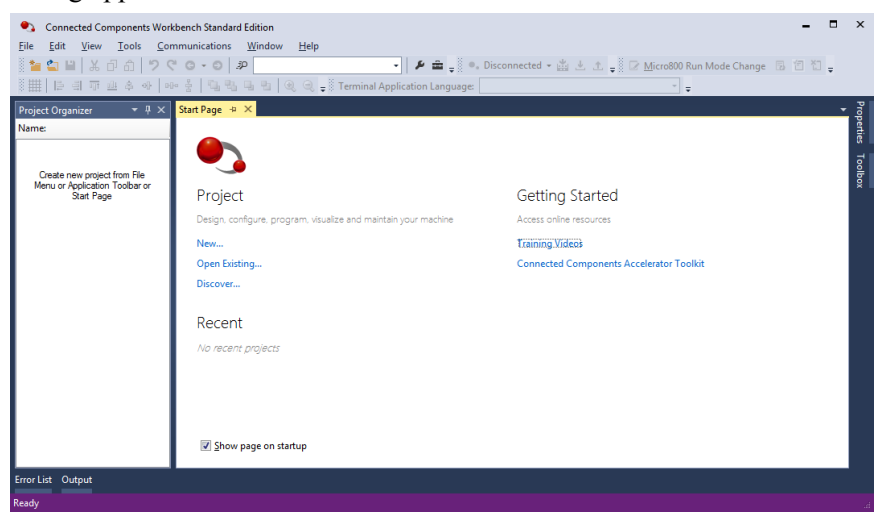

2. From the Tools menu, select the **Module Profile Tool** option:

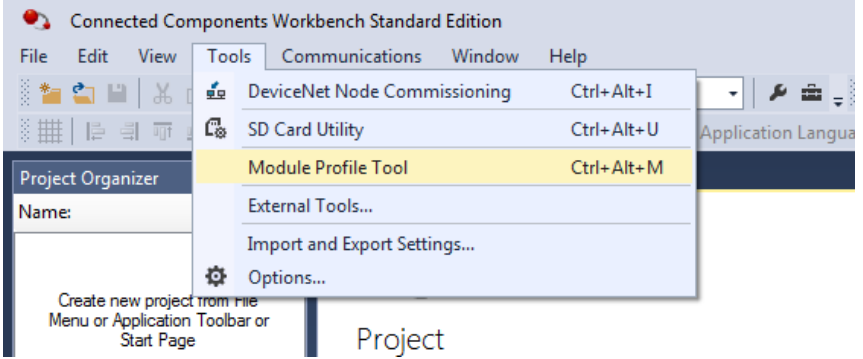

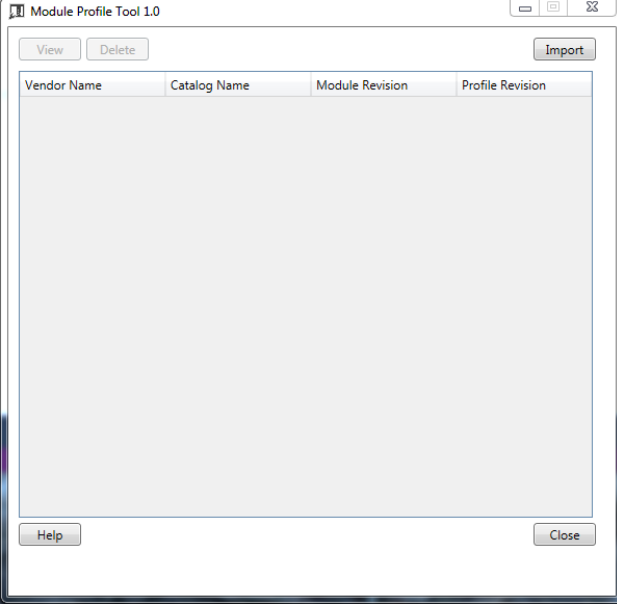

If necessary, confirm with the Windows operating system that you wish to run the software. The Module Profile Tool dialog appears.

- 3. Click the **Import** button:
- 4. From the Open File dialog that appears, navigate to the directory containing the **2085sc-IF16C.rampp** and **2085sc-IF16V.rampp** files and open the relevant file:

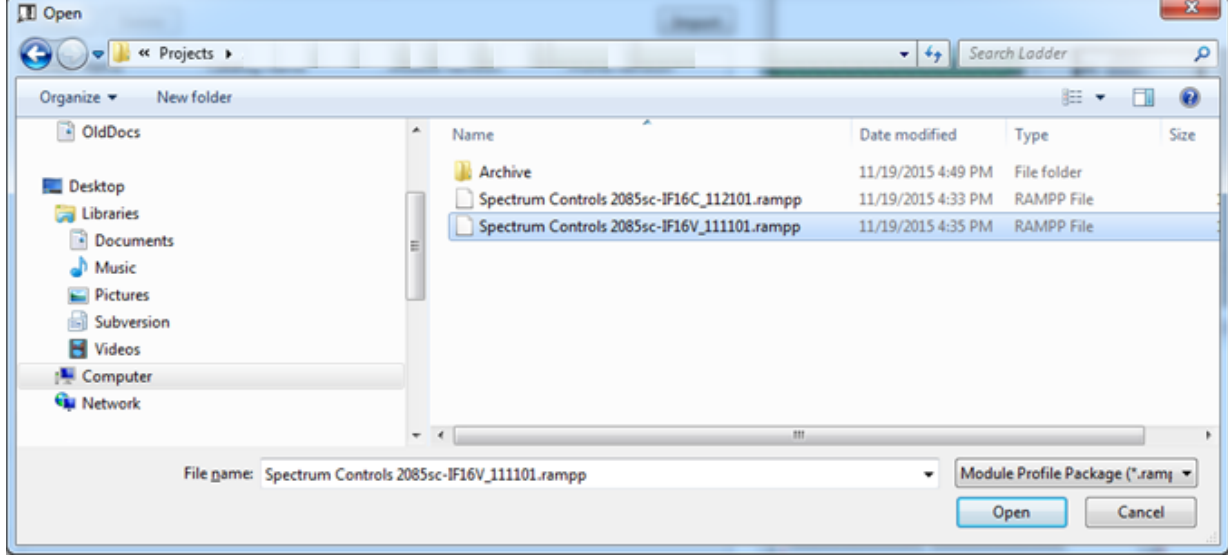

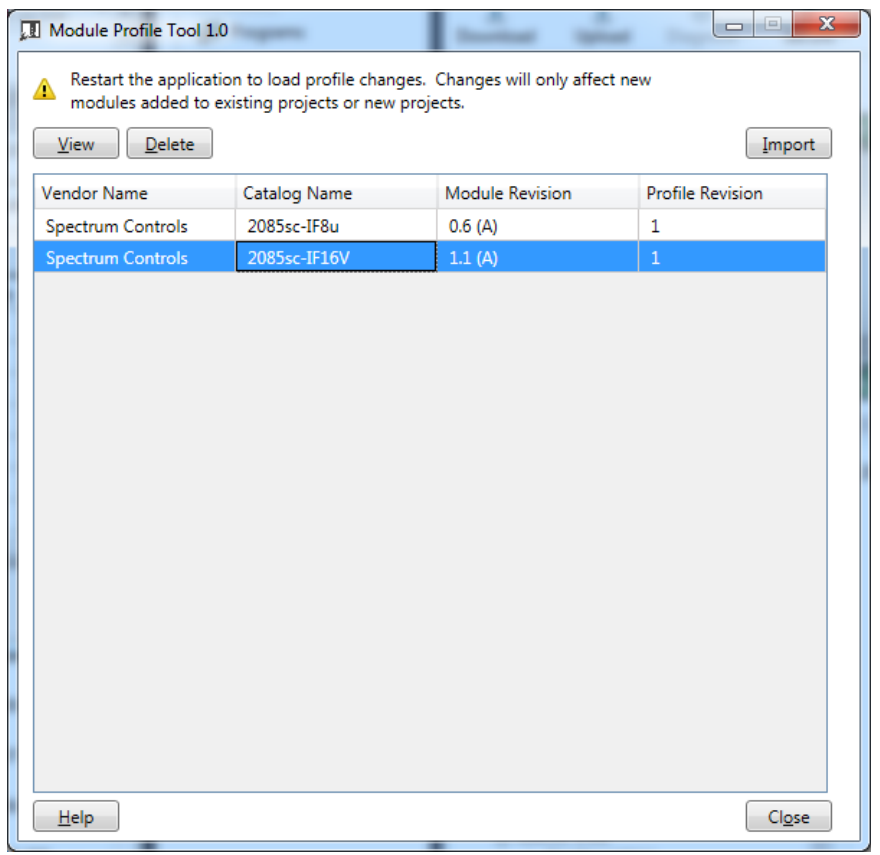

5. The selected profile appears in the Module Profile Tool dialog:

- 6. Click **Close** to exit and re-open the CCW software so that the software recognizes the imported Add-On profile.
- 7. Navigate to the Micro850 project of interest, and from **Expansion Module**, select **Available:Specialty:2085sc-IF16V**:

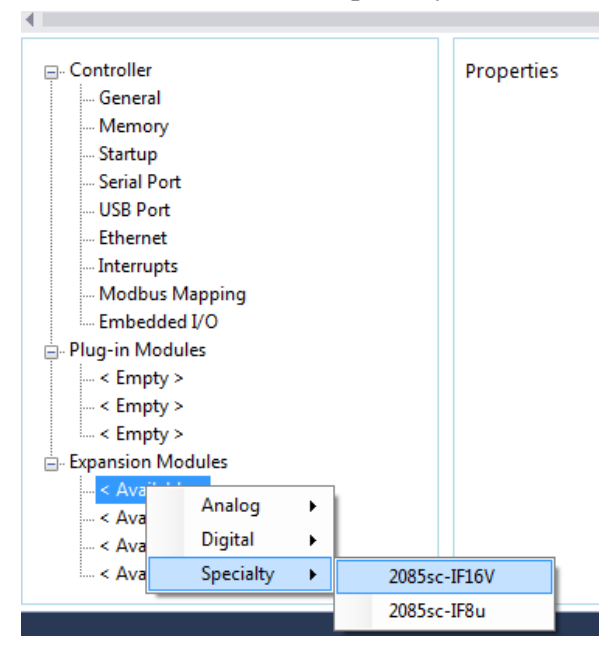

8. The 2085sc-IF16V Configuration dialog appears associated with the selection. You may either manually enter the configuration for your system, or use the ModuleConfigConverter.exe utility provided by Spectrum Controls, Inc. Once you have your configuration, you then copy the data into the **Configuration:** field:

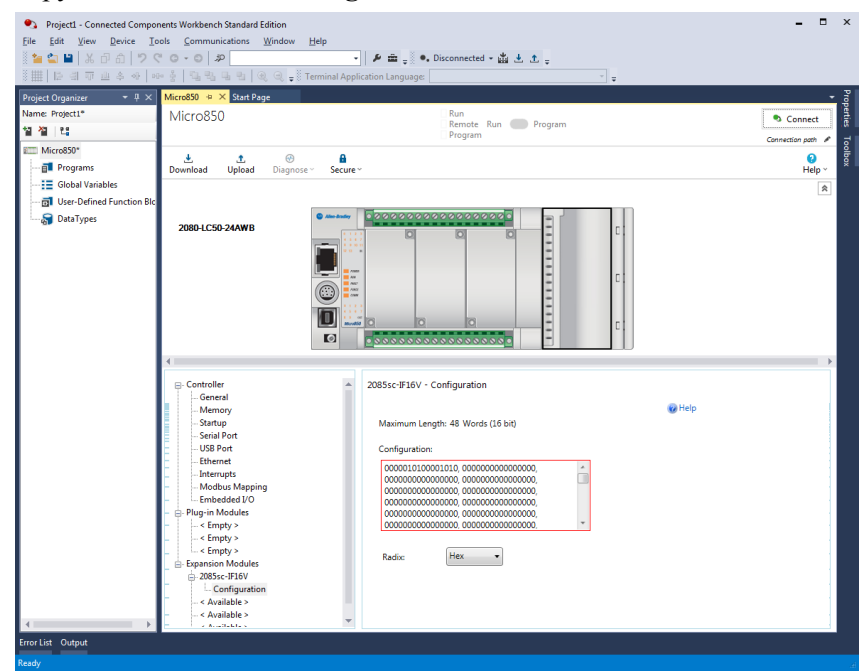

9. To create your configuration using ModuleConfigConverter.exe, refer to the section below.

# <span id="page-26-0"></span>**Section 3.3 Setting Configuration Parameters Using ModuleConfigConverter.exe**

You may create the configuration for each channel using the utility provided by Spectrum Controls, Inc. You download the utility from the Spectrum Controls website at www.spectrumcontrols.com.

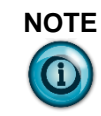

**NOTE** It is recommended that when you generate your configuration, that you use the **Binary Radix** selection. If you choose the **Decimal Radix**, the utility is unable to work with negative values.

To start the configuration converter:

1. Navigate to where you placed the downloaded the Module Configuration Converter executable folder, open the folder, and run the following executable file: **ModuleConfigConverter.exe**:

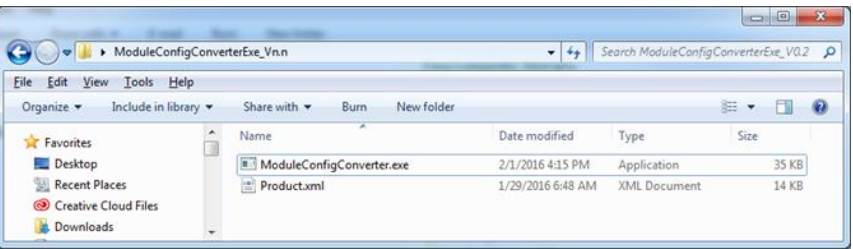

The Config Converter dialog appears:

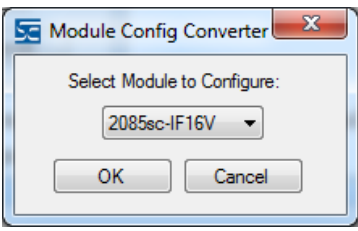

2. From the drop-down menu, select the **2085sc-IF16V** option and click **OK**.

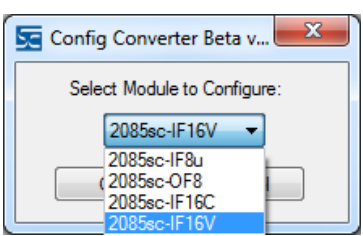

The 2085sc-IF16V Configuration Setup dialog appears:

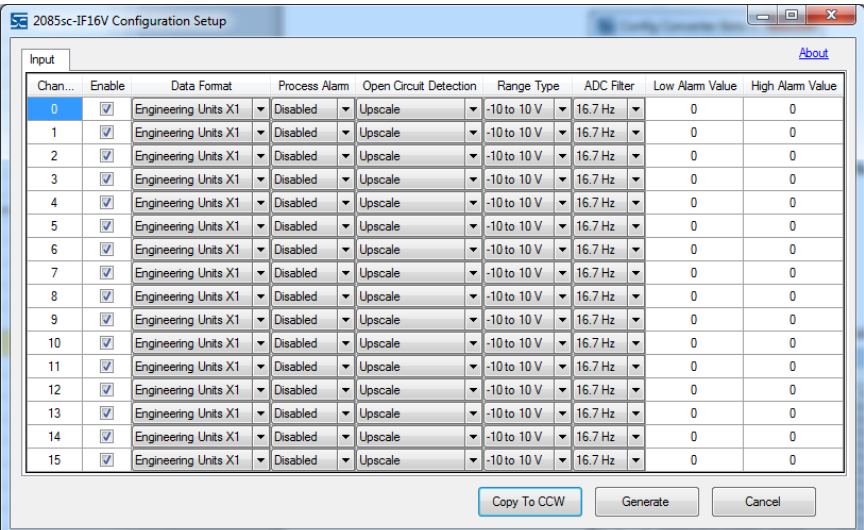

- 3. View and specify the following options as needed. See Channel Configuration Bit locations listed later in this section for details on the settings for every configuration bit:
	- **Channel**. Lists number of input channel from **0** to **15**. Click to select.
- **Enable**. Specifies whether to enable use of this channel. **Enabled** by default (checkmark selected).
- **Data Format**. Specifies which data format to use for reporting input values. Default is **Engineering Units X1**:

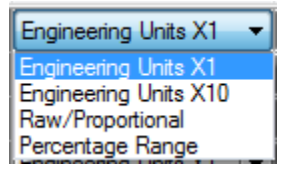

**Process Alarm**. Specifies process alarm enabling or disabling. Select type from drop-down list. **Disabled** is default:

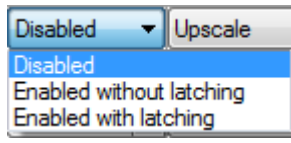

**Range Type**. Specifies voltage range to use. Default is **-10 to 10 V**:

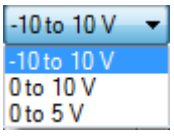

**• Open Circuit Detection**. Specifies how to respond to an open circuit condition. Default is **Upscale**.

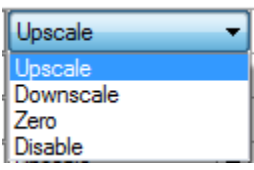

**ADC Filter**. Specifies which filter to use. Default is **16.7 Hz**.

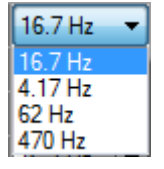

 **Low Alarm Value**. Specifies value below which alarm is triggered. Default value is  $0$ . Example: Low alarm value for  $\pm 10$  Volts is -10 V.

Low Alam Value 0

 **High Alarm Value**. Specifies value above which alarm is triggered. Default value is  $0$ . Example: High alarm value for  $\pm 10$  Volts is  $+10$ V.

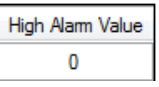

4. When finished making selections, click **Generate**.

The Configuration Text dialog appears, with your configuration settings for each enabled channel.

The example below shows example channel 0 selections in the utility and the associated channel 0 configuration text generated from those selections:

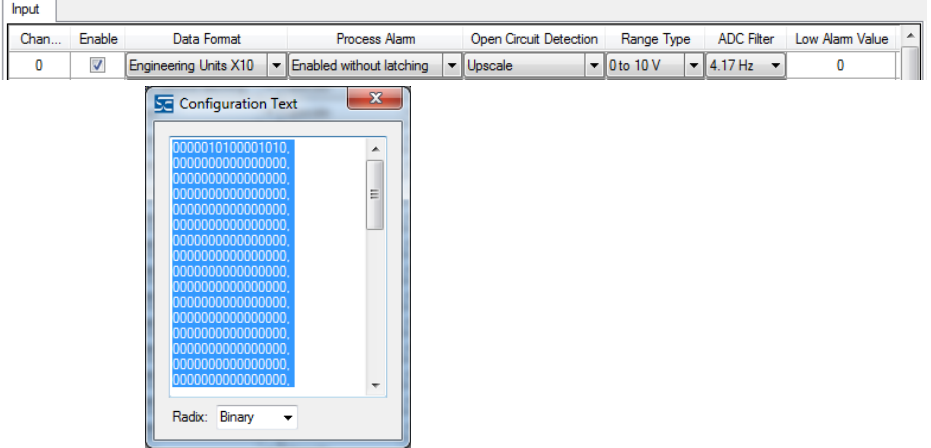

5. To copy the generated values into the CCW **Configuration:** field, click **Copy to CCW**. The software copies the configuration and shows it in the CCW **Configuration** field:

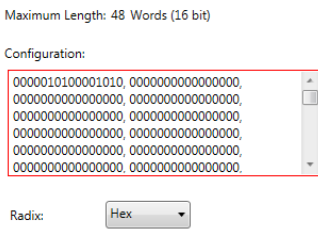

6. Download and run.

The following description of columns is copied from CCW Help.

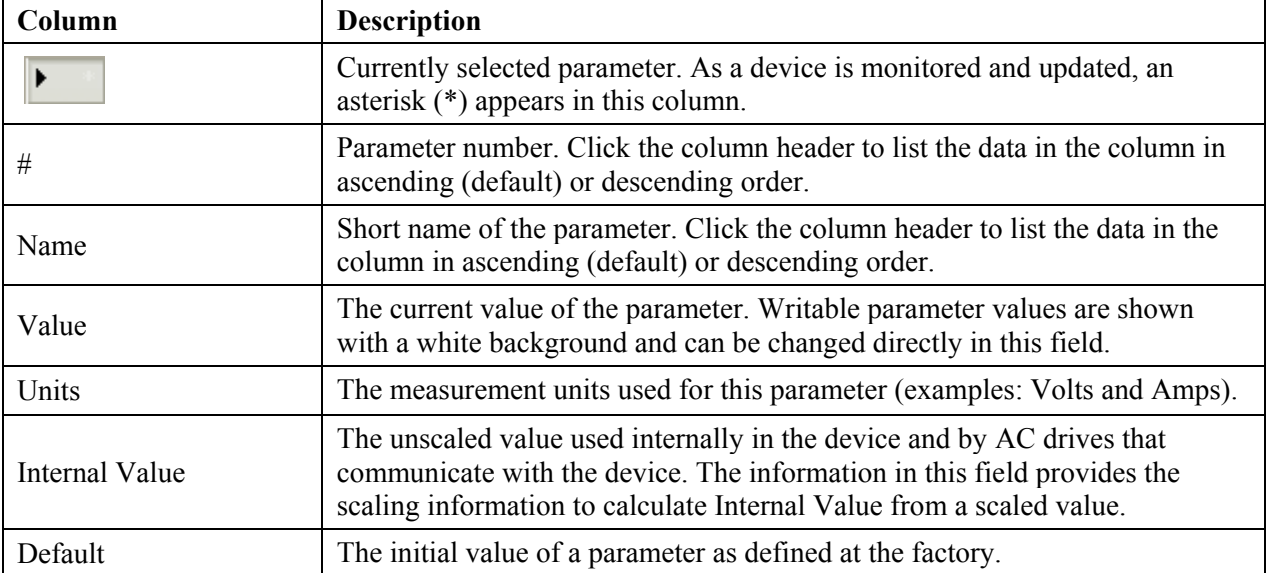

<span id="page-30-0"></span>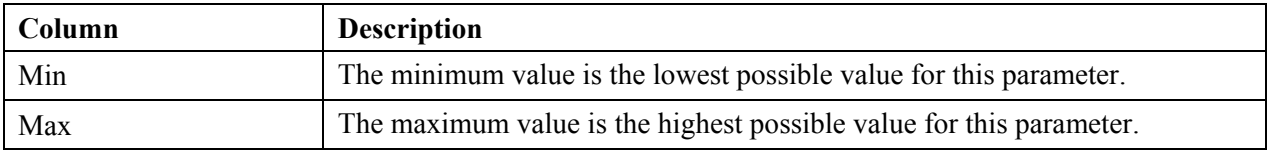

#### **3.3.1 Software Versioning**

The software version tracks major and minor revisions for end users. The shipped software version begins at version 1.1. Once released, the major revision is typically incremented if new features are introduced to the product. Otherwise only the minor revision is incremented.

### <span id="page-30-1"></span>**3.3.2 Software Updates**

In-field updating of the software by the end user is not supported.

#### <span id="page-30-2"></span>**3.3.3 Startup and Factory Default Conditions**

After the module boots and before the initial configuration is received, the modules run with default configurations as specified in the PLC Interfaces.

- The default configuration for the IF16C is for all channels enabled in the 4- 20 mA range with the 17 Hz filter in Engineering  $\times$ 1 units.
- The default configuration for the IF16V is for all channels enabled in the  $\pm 10$ V range with the 17 Hz filter in Engineering  $\times$ 1 units.

#### **3.3.4 PLC Interfaces**

The 2085 platform treats all data on an I/O module as a member of a named Array of Words.

#### **Module Identity**

The following values will be stored in the Vendor ID, Product\_Type, Product Code, Series Rev, and Mod Features arrays:

<span id="page-30-3"></span>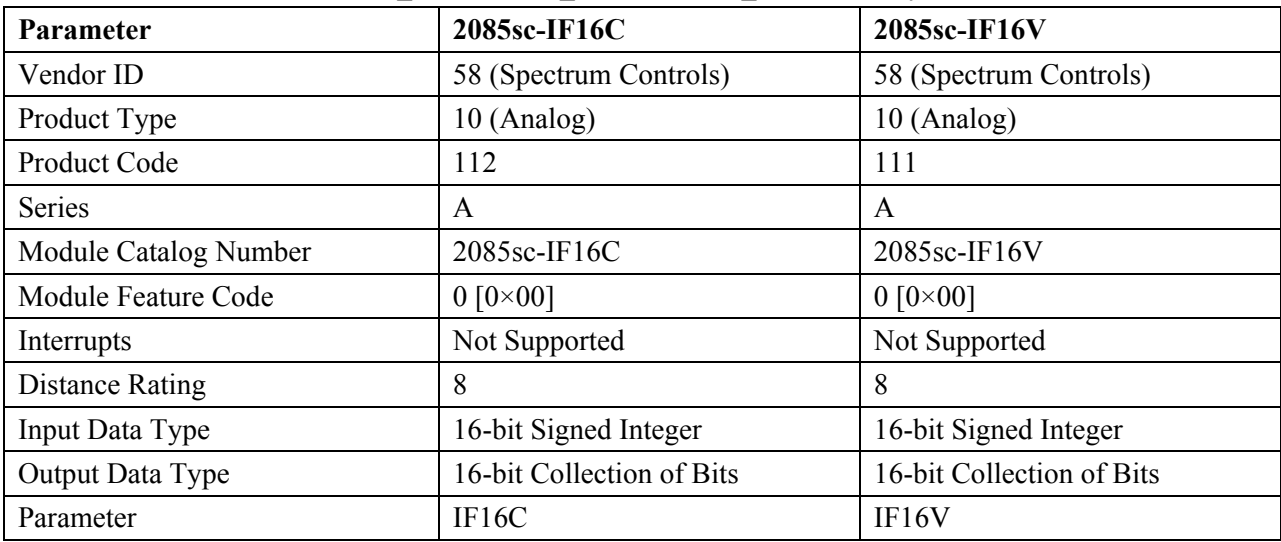

#### <span id="page-31-0"></span>**3.3.5 Connection Types and Assembly Sizes**

The size of each assembly is listed in the table below. These values are stored in the Mod\_Size array:

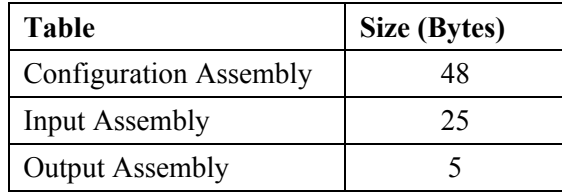

# **3.3.6 Channel Configuration Bit Location Data**

Channel Configuration Bit location details are listed below.

Descriptions of each section are provided following this table. Unused bits must remain 0.

<span id="page-31-1"></span>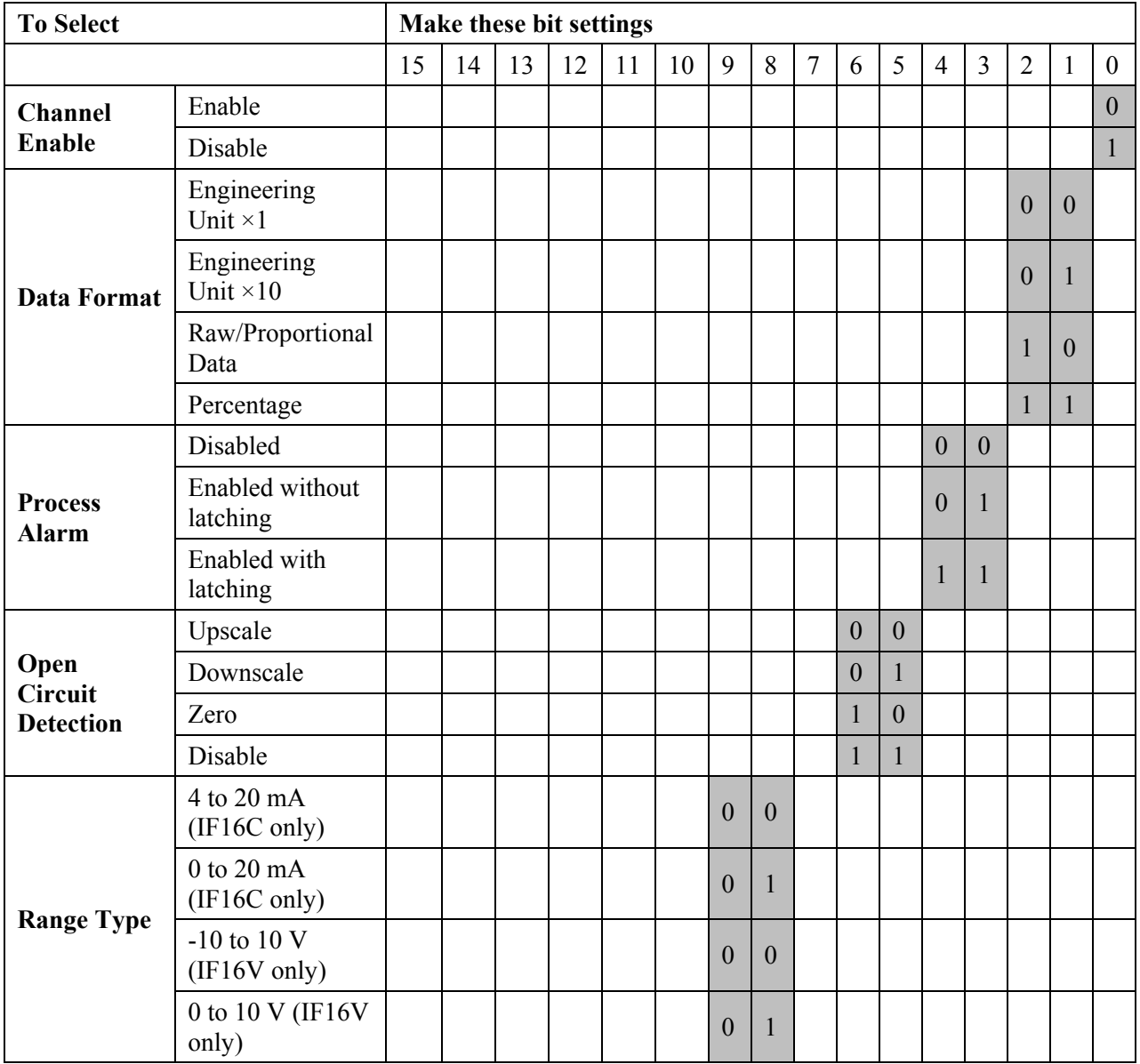

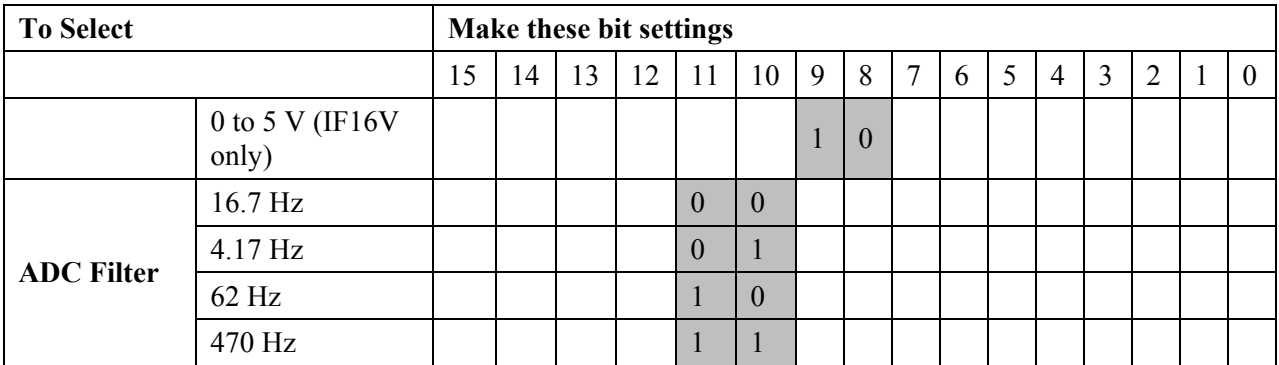

# **3.3.7 Input Assembly**

The input array is organized as follows:

<span id="page-32-0"></span>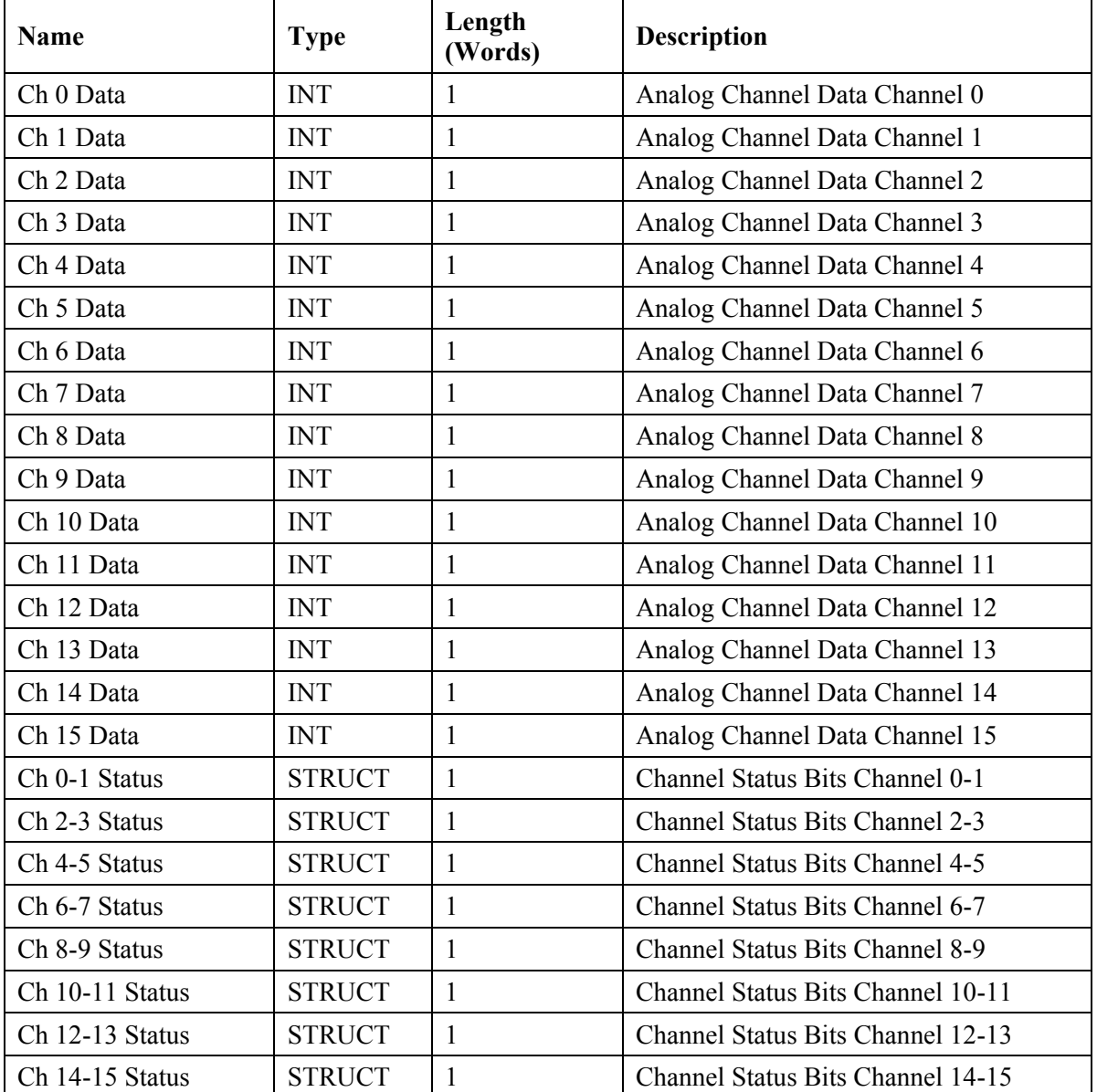

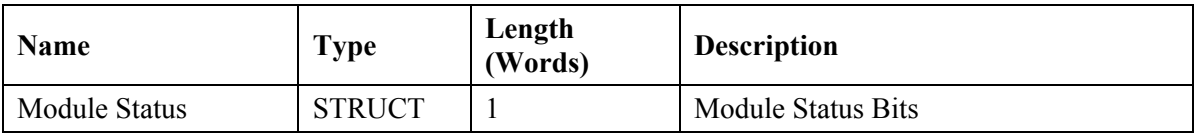

### **Channel Enable or Disable Description**

Specify whether to enable use of each selected channel. Each channel is **Enabled** by default (checkmark selected).

#### **Data Format Description**

The data format allows you to select how analog data is presented. The raw analog input data is scaled according to the data format selection and the input range selection. The corresponding range limit is defined in the following tables:

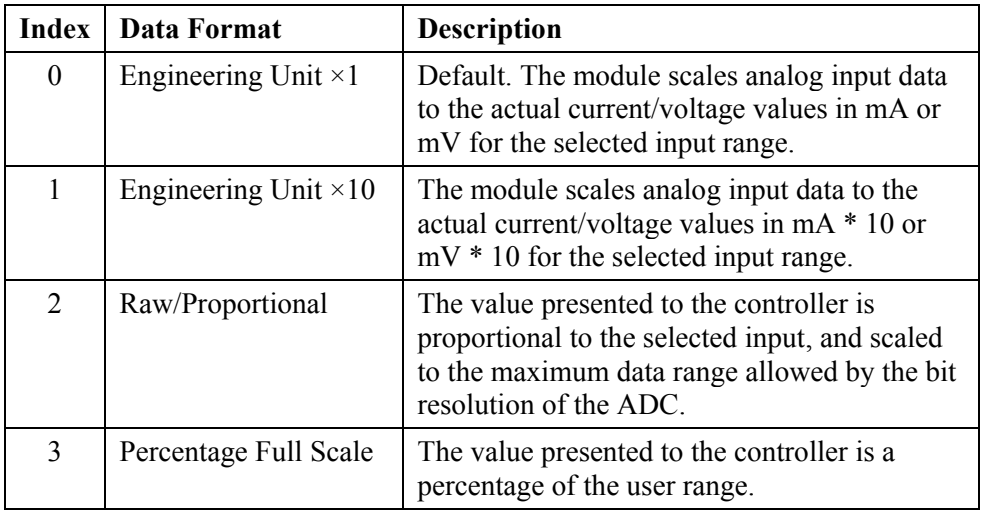

Range limits associated with each data format, input range, and signal value are listed below.

| <b>Input Range</b>         | <b>Signal</b>     |              | $\bf{R}$ aw/ | <b>Engineering</b> | <b>Engineering</b> | <b>Percentage Full</b> |
|----------------------------|-------------------|--------------|--------------|--------------------|--------------------|------------------------|
|                            |                   |              | Proportional | Units $\times 1$   | Units $\times 10$  | <b>Scale</b>           |
| $-10$ to $+10$ V           | Low Limit         | $-10.500V$   | $-32768$     | $-10500$           | $-1050$            | $-250$                 |
| (IF16V only)               | Low Range         | $-10.000V$   | $-31208$     | $-10000$           | $-1000$            | $\mathbf{0}$           |
|                            | <b>High Range</b> | $+10.000$ V  | 31207        | 10000              | 1000               | 10000                  |
|                            | High Limit        | $+10.500$ V  | 32767        | 10500              | 1050               | 10250                  |
| 0 to 10 V                  | Low Limit         | $-0.500V$    | $-32768$     | $-500$             | $-50$              | $-500$                 |
| (IF16V only)               | Low Range         | 0.000V       | $-29789$     | $\theta$           | $\Omega$           | $\boldsymbol{0}$       |
|                            | High Range        | $+10.000 V$  | 29788        | 10000              | 1000               | 10000                  |
|                            | High Limit        | $+10.500$ V  | 32767        | 10500              | 1050               | 10500                  |
| $0$ to 5 V<br>(IF16V only) | Low Limit         | $-0.500V$    | $-32768$     | $-500$             | $-50$              | $-1000$                |
|                            | Low Range         | 0.000V       | $-27069$     | $\overline{0}$     | $\mathbf{0}$       | $\theta$               |
|                            | High Range        | $+5.000$ V   | 29918        | 5000               | 500                | 10000                  |
|                            | High Limit        | $+5.250$ V   | 32767        | 5250               | 525                | 10500                  |
| 4 to 20 mA                 | Low Limit         | $+3.200$ mA  | $-32768$     | 3200               | 320                | $-500$                 |
| (IF16C only)               | Low Range         | $+4.000$ mA  | $-29823$     | 4000               | 400                | $\Omega$               |
|                            | <b>High Range</b> | $+20.000$ mA | 29085        | 20000              | 2000               | 10000                  |
|                            | High Limit        | $+21.000$ mA | 32767        | 21000              | 2100               | 10625                  |
| $0$ to $20$ mA             | Low Limit         | $+0.000$ mA  | $-32768$     | $\overline{0}$     | $\mathbf{0}$       | $\boldsymbol{0}$       |
| (IF16C only)               | Low Range         | $+0.000$ mA  | $-32768$     | $\overline{0}$     | $\mathbf{0}$       | $\mathbf{0}$           |
|                            | High Range        | $+20.000$ mA | 29646        | 20000              | 2000               | 10000                  |
|                            | <b>High Limit</b> | $+21.000$ mA | 32767        | 21000              | 2100               | 10500                  |

Once a module receives its configuration, the range scaling feature is always active:

#### **Process Alarms**

Process alarms allow you to specify alarm limits for the input signal, and to have the module report when those signal limits have been exceeded. The feature is active if enabled in the channel(s) configuration.

To set up, input the desired alarm values (Enable Process Alarms, Process Alarm Latch, Process Alarm High Value, Process Alarm Low Value) for each channel into the configuration table, as described in Configuration Assembly. Report a configuration error if any alarm value in the configuration table has been set incorrectly.

Set the Process Alarm High status bit in the channel status struct when the channel input value is greater than the Process Alarm High Value in the configuration table.

Set the Process Alarm Low status bit in the channel status struct when the channel input value is less than the Process Alarm Low Value in the configuration table.

 If the Process Alarm Latch bit is disabled, then clear the appropriate alarm status bit when the channel input value is no longer within the alarm value range.

- If the Process Alarm Latch bit is enabled, then clear the appropriate alarm status bit when both of the following conditions are satisfied:
	- The channel input value is no longer within the alarm value range, and
	- The Set Latch Clear bit in the output table is set.

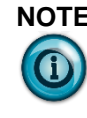

**NOTE** This bit must remain set until the appropriate Alarm Status bit is cleared. This bit can then be cleared again. The module does not latch an alarm condition if a transition from no alarm to alarm occurs while a channel's Set Latch Clear bit is set.

#### **Open Circuit Detection**

The open circuit detection feature alerts you to an open circuit condition by setting the open circuit status bit and displaying a high limit, low limit, or zero data value for the appropriate channel(s) in the input table.

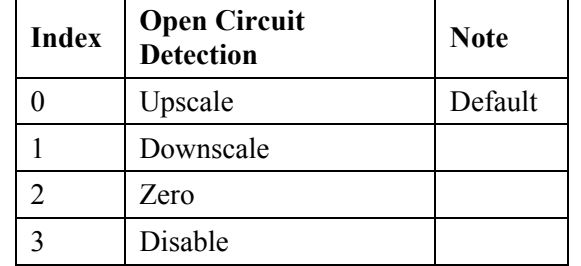

Open circuit detection may also be disabled for any or all channels:

The open circuit detection behavior depends on the channel input range selection and the open circuit detection selection bits for each channel:

- For voltage range selections (IF16V only):
	- Open circuit detection takes place on a periodic basis, every 3 seconds, by temporarily enabling the PGA burnout current, and initiating an ADC conversion at the fastest filter frequency (470  $Hz$ ).
	- The previous measurement remains in the input table during the open circuit detection procedure (that is, the measurement value with the burnout current enabled is not reported).
	- Within 3 seconds of an open circuit condition, transitional data may be reported prior to the open circuit status bit being set.
- For the Upscale open circuit detection setting, an open circuit condition causes the channel input data to report the high limit data value for the selected input range and data format and the open circuit status bit is set. As a side effect of this, the over range status bit is also set.
- For the Downscale open circuit detection setting, an open circuit condition causes the channel input data to report the low limit data value for the selected input range, and data format and the open circuit status bit is set. As a side effect of this, the under range status bit is also set.
- For the Zero open circuit detection setting, an open circuit condition causes the channel input data to report a value equivalent to zero for the selected input range, and data format and the open circuit status bit is set.

As a side effect of this, depending on the selected range, the under range status bit may also be set.

- For the Disabled open circuit detection setting (IF16V only), an open circuit condition is not reported. Also, the periodic open circuit detection does not take place.
- For the 0-20 mA current range selection (IF16C only), an open circuit condition cannot be detected, and the open circuit status bit is not set.
- An open circuit condition may also be triggered by applying an input value well beyond the specified Low or High Limit values indicated in Section 1.5 above.

#### **Input Range Values**

Input Range Values are:

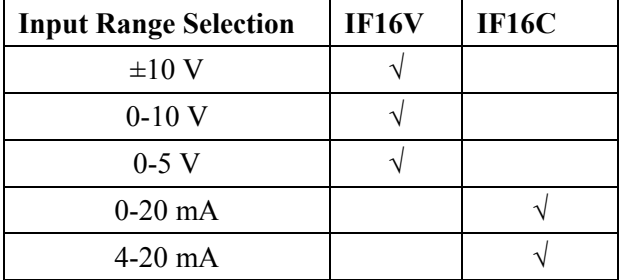

#### **Input Type Description**

You may scale input data using the following ranges:

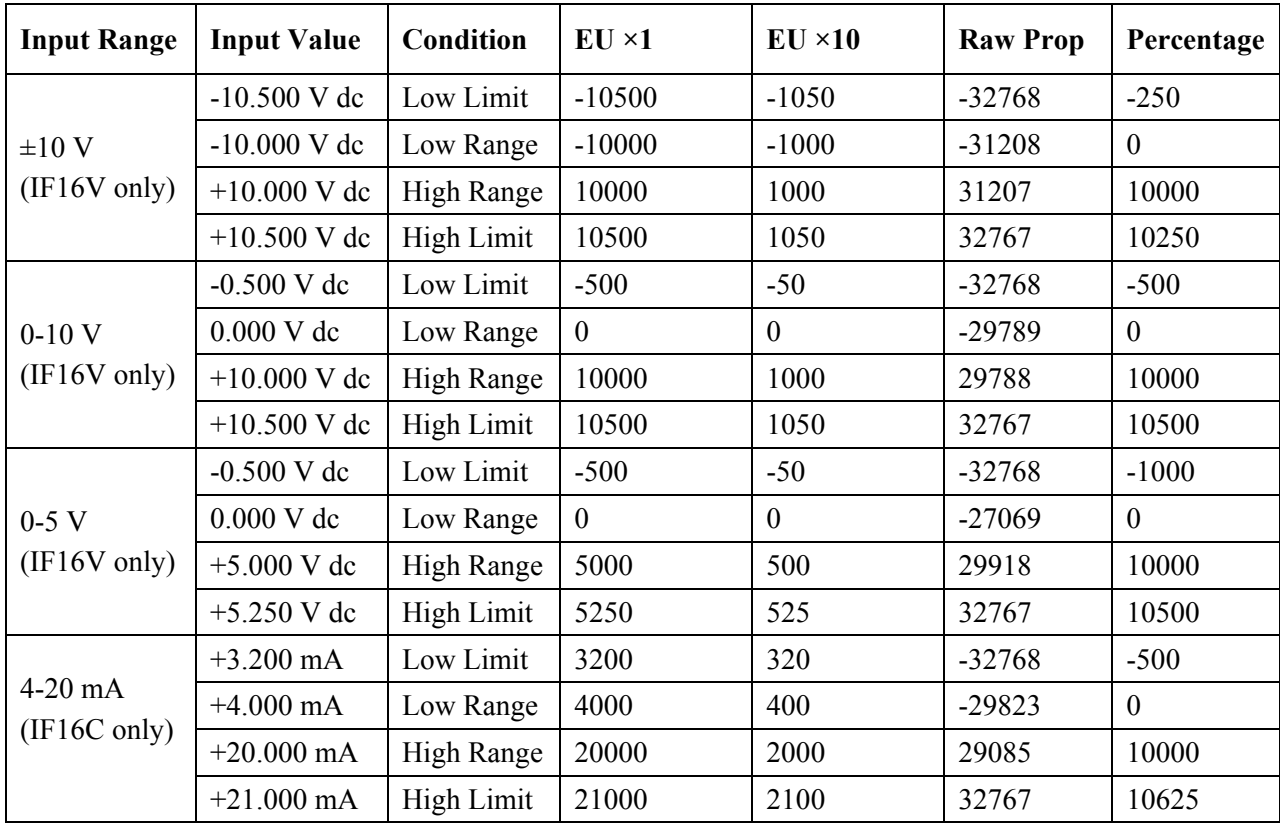

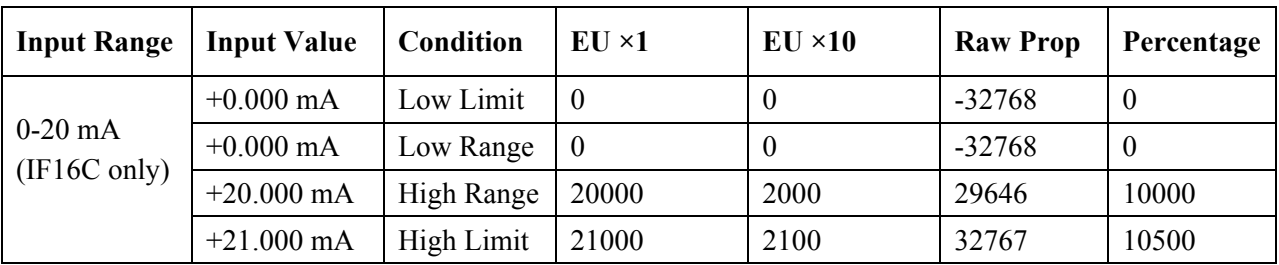

#### **Input ADC Filter Frequencies**

The modules use an input ADC digital filter that provides high-frequency noise rejection for each input signal. The filter setting attenuates the input signal beginning at the specified frequency.

The filter for each channel is programmable, allowing you to select from four different filter frequencies:

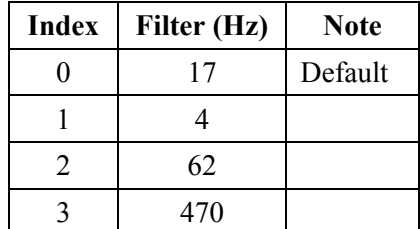

#### **Software System Features**

The software uses the following channel scan times. The scan time is based on each channel's Input ADC Filter configuration, and is the sum of the multiplexer settling time, PGA register setup time, ADC conversion period (which is  $[2/\text{filter}] + 1 \text{ ms}$ , and microcontroller processing overhead.

The module contains two ADC filters and scans two sets of 8 channels in parallel.

Below is the approximate timing for each input filter selection:

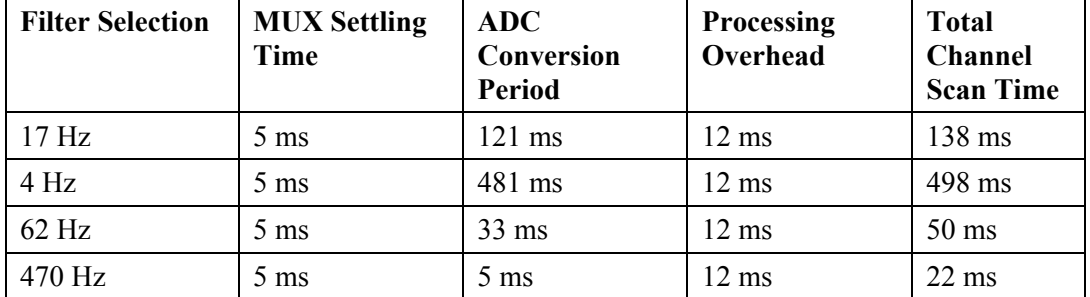

## <span id="page-38-0"></span>**3.3.8 Channel Status Struct**

The structure definition for each 'Ch *n* Status' in the Input Assembly table is described below.

Each channel status struct is only one byte. Two channel status structs are stored in each input word. The low byte (bits 0-7) of each channel status word is for the first channel; the high byte (bits 8-15) is for the second channel. For example, "Input 23" word bits 0-7 represent channel 14 and bits 8–15 represent channel 15.

| <b>Bit</b>                | <b>Name</b>          | <b>Description</b>                                                                                                    |  |  |
|---------------------------|----------------------|----------------------------------------------------------------------------------------------------|--|--|
| Bit $0/$<br>Bit 8         | <b>Channel Fault</b> | 0: No Channel Fault<br>1: Channel Fault<br>This bit is set when the channel has an open circuit condition,<br>data error, or under/over range condition. It is also set if the<br>Module Power Up bit is set or the Module General Fault bit is<br>set. |  |  |
| Bit $1/$<br>Bit 9         | Data Error           | $0.$ No Data Error<br>1: Data Error<br>This bit is set for an enabled channel that is not receiving a<br>reading from the ADC. When set, the respective channel data<br>value remains the same as the previous sample.                                  |  |  |
| Bit $2/$<br>Bit 10        | Process Alarm Low    | 0: No Alarm<br>1: Alarm                                                                                                    |  |  |
| Bit $3/$<br>Bit 11        | Process Alarm High   | $0:$ No Alarm<br>1: Alarm                                                                                                    |  |  |
| Bit $4/$<br>Bit 12        | Under-range          | 0: Not Under-range<br>1: Input Signal Under-range                                                                                                    |  |  |
| Bit $5/$<br>Bit 13        | Over-range           | 0: Not Over-range<br>1: Input Signal Over-range                                                                                                    |  |  |
| Bit $6/$<br>Bit 14        | Open Circuit         | 0: No Open Circuit<br>1: Open Circuit Condition Detected                                                                                                    |  |  |
| Bit $7/$<br><b>Bit 15</b> | (unused)             | (unused)                                                                                                    |  |  |

Unused bits are 0.

# **3.3.9 Module Status Struct**

The structure definition for the 'Module Status' word in the Input Assembly table is described below. Unused bits are 0.

<span id="page-39-0"></span>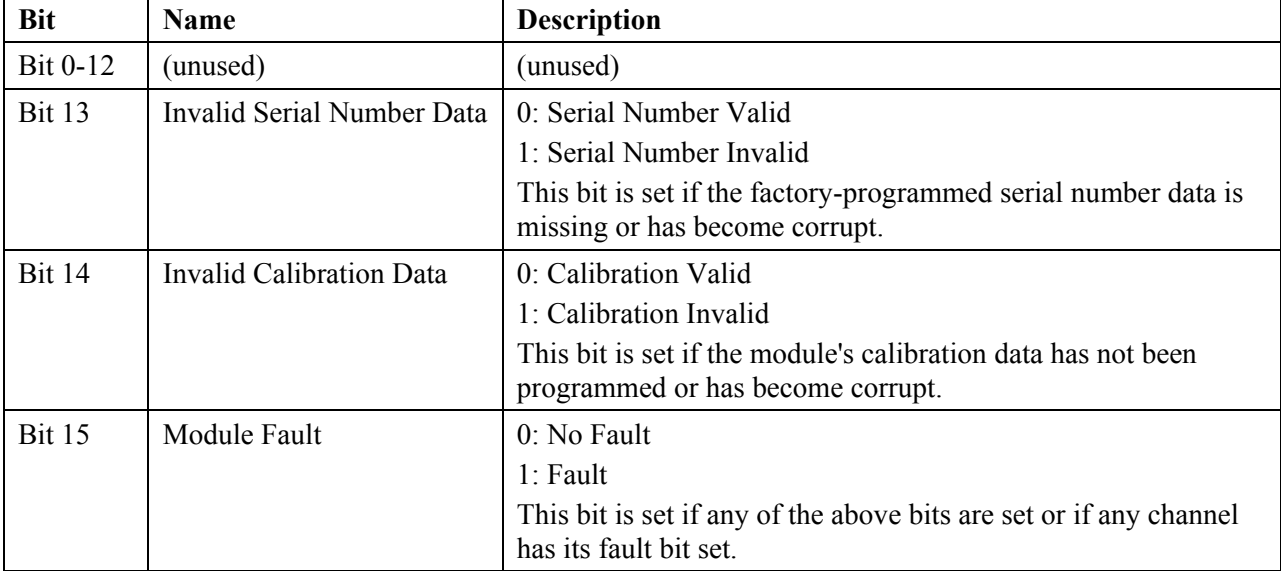

### **3.3.10 Output Assembly**

The Output array is organized as follows:

<span id="page-39-1"></span>

| Word     | <b>Bit</b> | Name                                | <b>Description</b>   |
|----------|------------|-------------------------------------|----------------------|
| Output 0 | Bit 0      | Ch 0 Process Alarm High Latch Clear | 0: Normal Operation  |
|          |            |                                     | 1: Clear Alarm Latch |
|          | Bit 1      | Ch 0 Process Alarm Low Latch Clear  | 0: Normal Operation  |
|          |            |                                     | 1: Clear Alarm Latch |
|          | Bit 2      | Ch 1 Process Alarm High Latch Clear | 0: Normal Operation  |
|          |            |                                     | 1: Clear Alarm Latch |
|          | Bit 3      | Ch 1 Process Alarm Low Latch Clear  | 0: Normal Operation  |
|          |            |                                     | 1: Clear Alarm Latch |
|          | Bit 4      | Ch 2 Process Alarm High Latch Clear | 0: Normal Operation  |
|          |            |                                     | 1: Clear Alarm Latch |
|          | Bit 5      | Ch 2 Process Alarm Low Latch Clear  | 0: Normal Operation  |
|          |            |                                     | 1: Clear Alarm Latch |
|          | Bit 6      | Ch 3 Process Alarm High Latch Clear | 0: Normal Operation  |
|          |            |                                     | 1: Clear Alarm Latch |
|          | Bit 7      | Ch 3 Process Alarm Low Latch Clear  | 0: Normal Operation  |
|          |            |                                     | 1: Clear Alarm Latch |
|          | Bit 8      | Ch 4 Process Alarm High Latch Clear | 0: Normal Operation  |
|          |            |                                     | 1: Clear Alarm Latch |

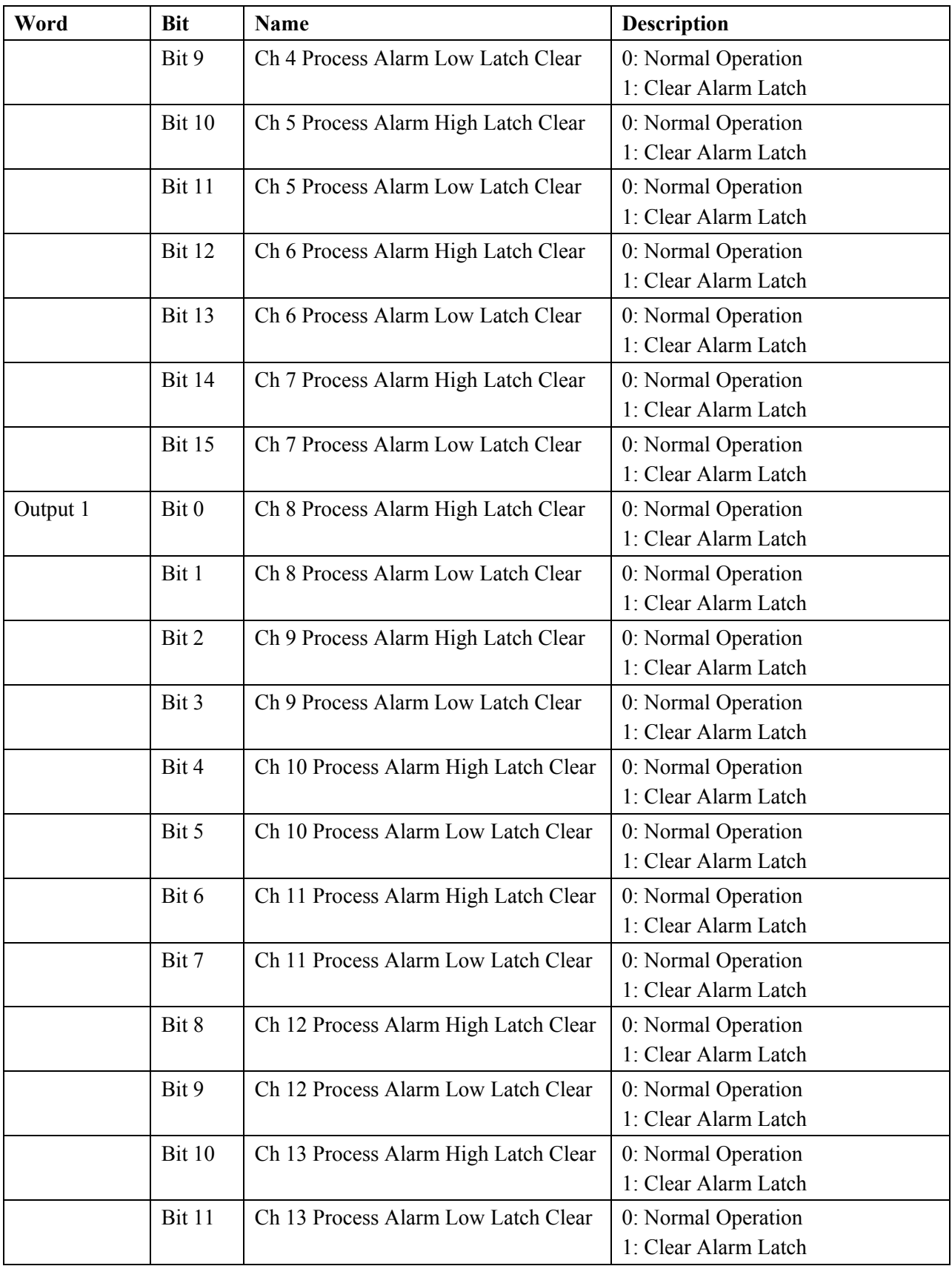

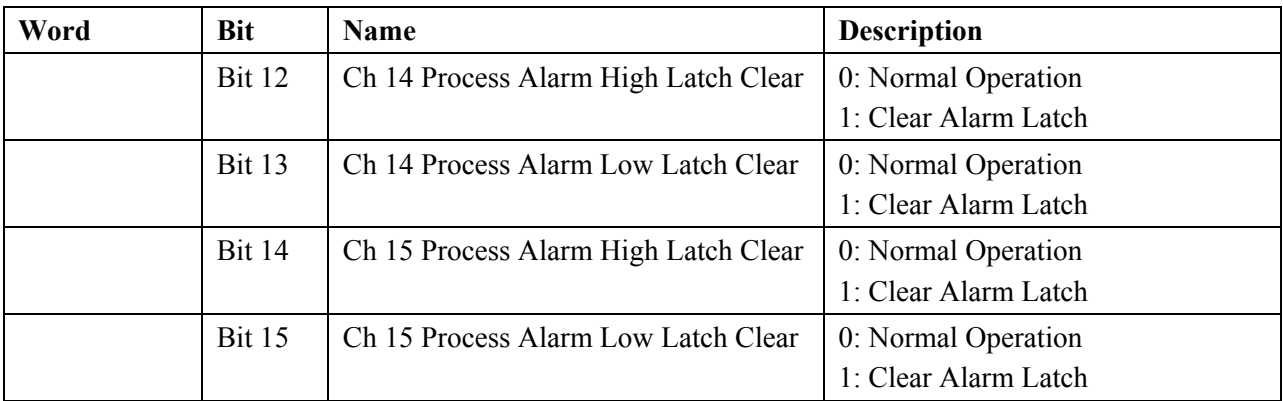

The bits in output words 0 and 1 are written during run mode to clear any latched low or high process alarms. The alarm is unlatched when the Latch Clear bit is set (1) and the alarm condition no longer exists. If the alarm condition persists, then the Latch Clear bit has no effect until the alarm condition no longer exists.

You need to keep the Latch Clear bit set (1) until the corresponding Process Alarm status bit from the input table has been cleared (0). After that you are able to reset (0) the Latch Clear bit. The module does not latch an alarm condition if there is an alarm transition from no alarm to alarm while the channel's Latch Clear bit is set.

Output words 2, 3, and 4 are reserved for manufacturing purposes and must be set to 0.

### **3.3.11 Module Errors**

The module notifies the host of critical and non-critical module errors using the Mod Condition array.

<span id="page-41-0"></span>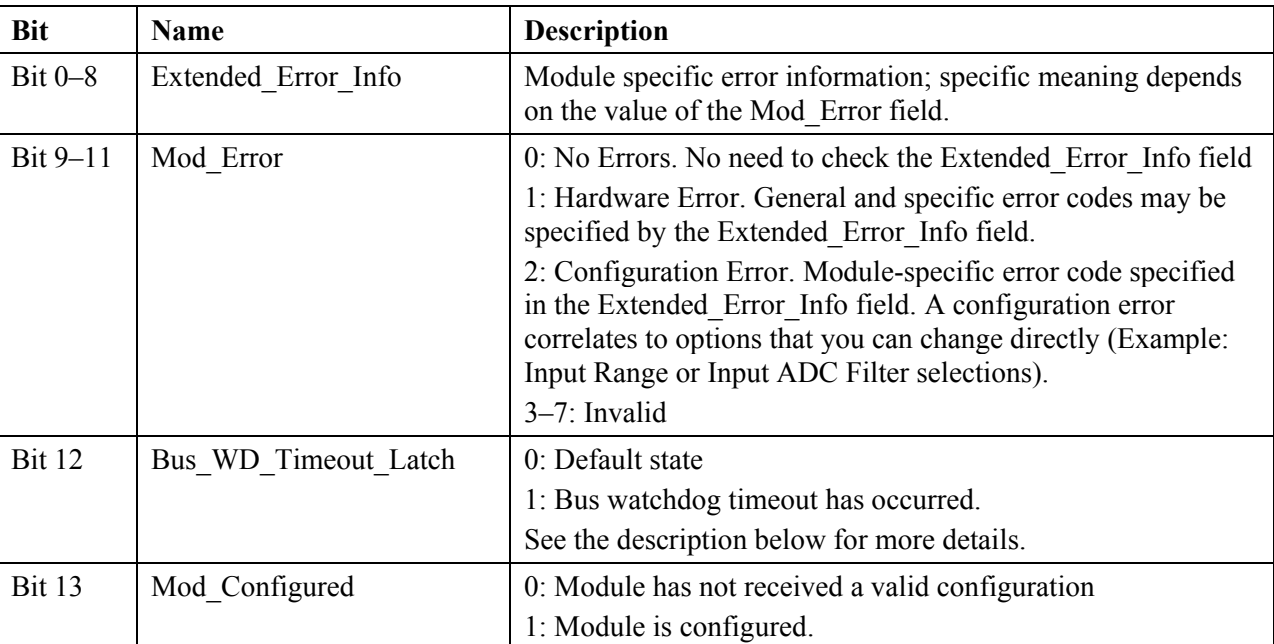

Module errors are expressed as two fields: Mod\_Error (3 bits) and Extended Error Info (9 bits). This arrangement is based on the 2085 toolkit:

<span id="page-42-0"></span>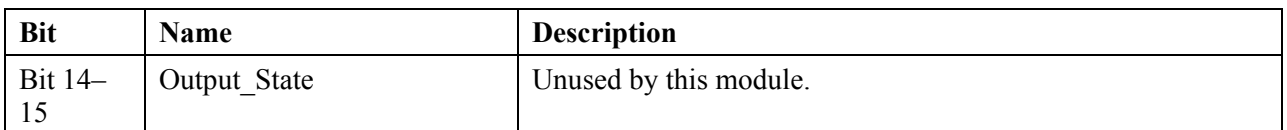

### **3.3.12 Extended\_Error\_Info**

The Extended\_Error\_Info field is checked when a non-zero value is present in the Mod\_Error field. Depending on the value of Mod\_Error, the Extended\_Error\_Info field can contain error codes that are either general common errors or module specific errors.

General common errors and module specific extended error codes are further described in the appropriate sections below.

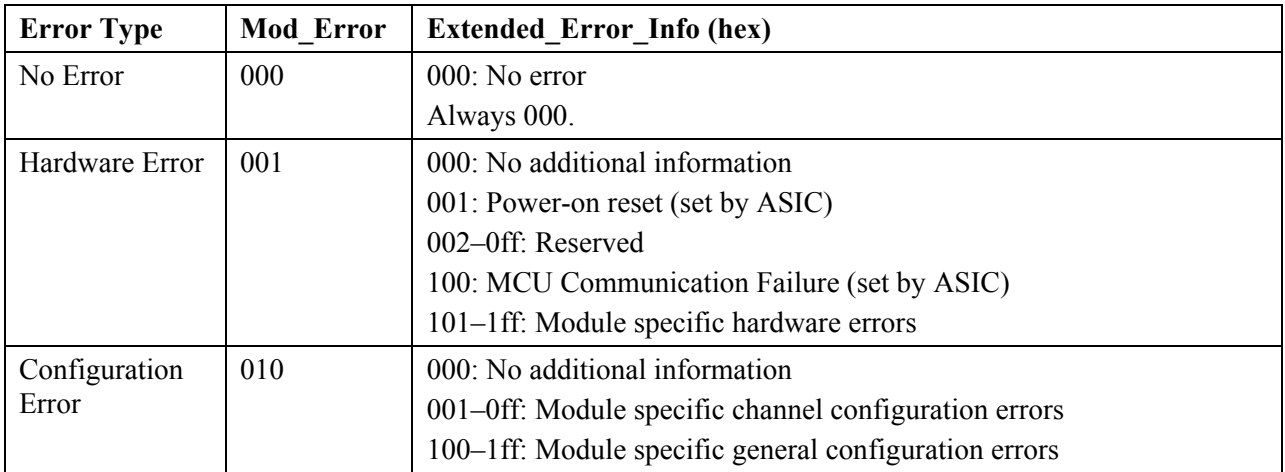

# <span id="page-42-1"></span>**3.3.13 Bus\_WD\_Timeout Latch**

The Bus WD Timeout Latch bit indicates when a Bus watchdog timeout has occurred. The ASIC has logic to track the time elapsed since the last transaction on the bus. If 64 K of the active baud rate times have elapsed since the last valid command request and the En\_Bus\_WD bit is set in the Mod\_Cntrl array, then this bit is set. If this bit is set, the Bus\_N\_Int output is de-activated (High-Z). The Reset value of this bit is 0. This bit is reset by the Rst\_Mod\_Err directed command.

**3.3.14 Module Specific Hardware Errors**

<span id="page-42-2"></span>

| <b>Mod Error</b><br>[11:9]<br>(binary) | <b>Extended Error Info</b><br>[8:0] (hex) | <b>Combined</b><br>[11:0]<br>(hex) | <b>Description</b>                                                                                                    |
|----------------------------------------|-------------------------------------------|------------------------------------|----------------------------------------------------------------------------------------------------|
| 001                                    | 101                                       | 301                                | <b>Watchdog reset</b><br>This hardware error is set if the module detects an<br>unexpected reset due to a watchdog timeout. |
| 001                                    | 102                                       | 302                                | <b>Brown-out error</b><br>This hardware error is set if the module detects a<br>brown-out condition.                        |
| 001                                    | 103                                       | 303                                | (Unused by the $2085sc$ -IF16)                                                                                              |

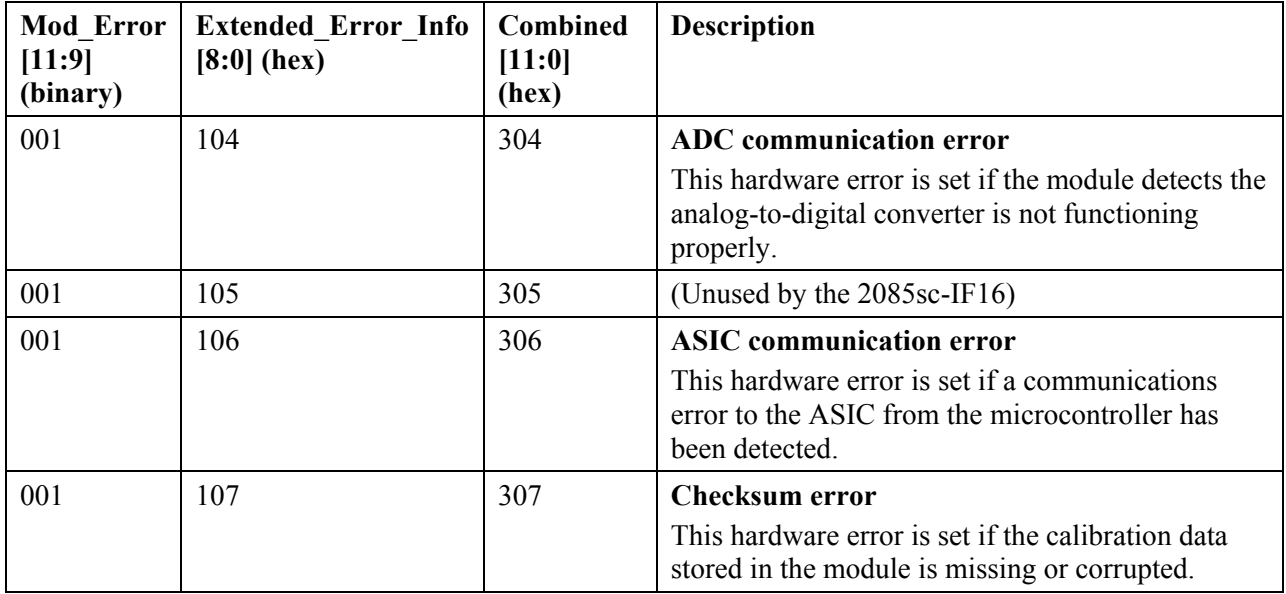

#### <span id="page-43-0"></span>**3.3.15 Module Specific Channel Configuration Errors**

The following table lists module specific channel configuration errors for the 2085sc-IF16.

For the module specific configuration errors, the Extended\_Errror\_Info (bits 0 – 8) field is further divided as follows:

- Bits 0–3 indicate the channel  $(0-15)$  that has the configuration error. If multiple channels have an error, only the first channel that has the error is reported.
- Bits 4–7 indicate the specific channel configuration error.
- Bit 8 is 0 to indicate a channel configuration error.

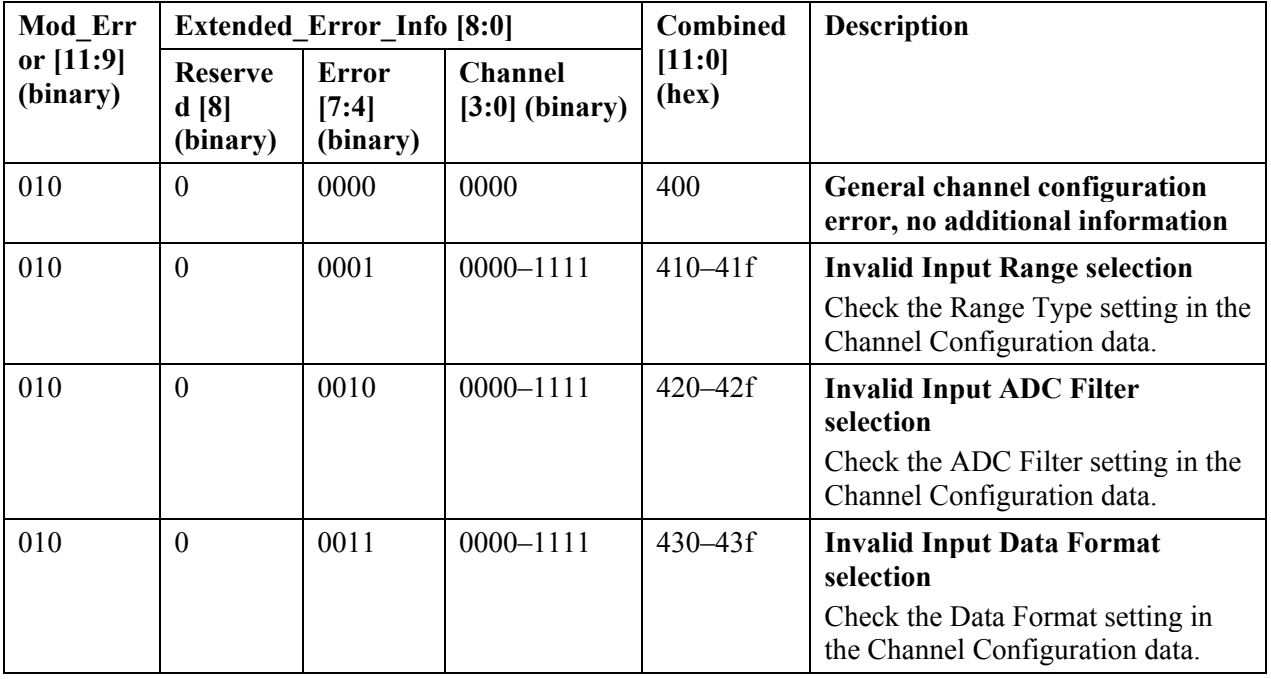

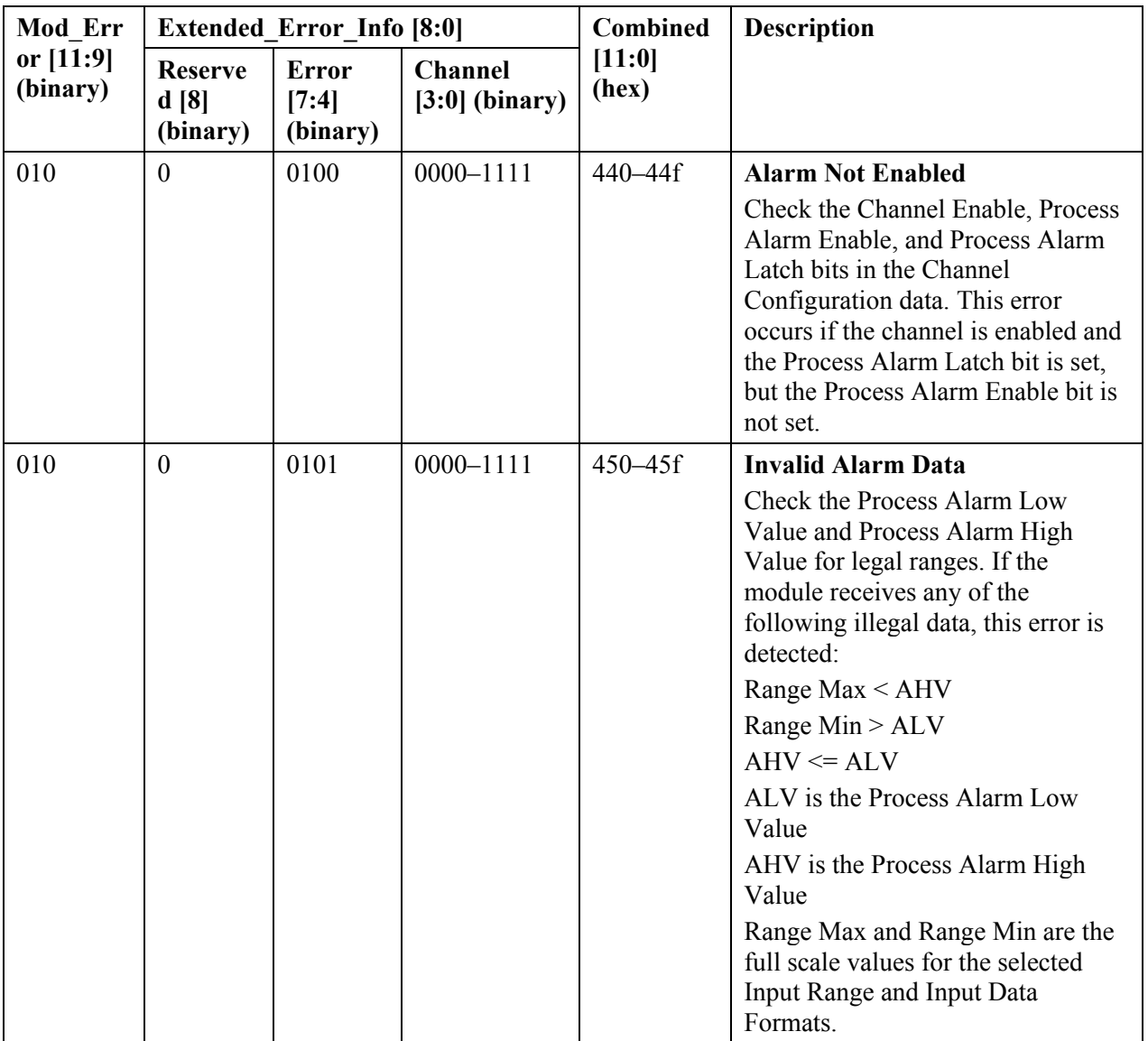

#### **3.3.16 Module Specific General Configuration Errors**

The following table lists module specific general configuration errors for the 2085sc-IF16 module. Bit 8 is set to indicate general configuration errors.

<span id="page-45-0"></span>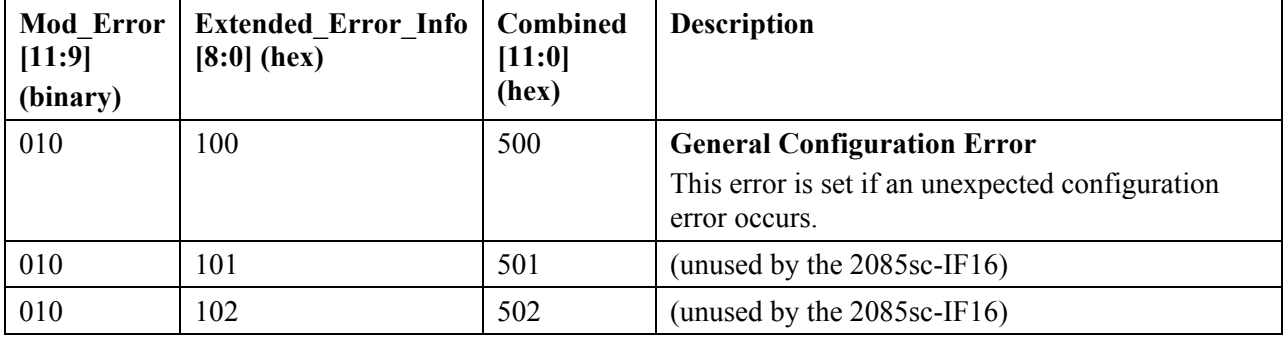

## <span id="page-45-1"></span>**Section 3.4 Technical Assistance**

Note that your module contains electronic components which are susceptible to damage from electrostatic discharge (ESD). An electrostatic charge can accumulate on the surface of ordinary plastic wrapping or cushioning material**. In the unlikely event that the module should need to be returned to Spectrum Controls, please ensure that the unit is enclosed in approved ESD packaging (such as static-shielding / metalized bag or black conductive container).** Spectrum Controls reserves the right to void the warranty on any unit that is improperly packaged for shipment.

RMA (Return Merchandise Authorization) form required for all product returns. For further information or assistance, please contact your local distributor, or call the Spectrum Controls Technical Support at:

For Rockwell Automation Compatible I/O Products:

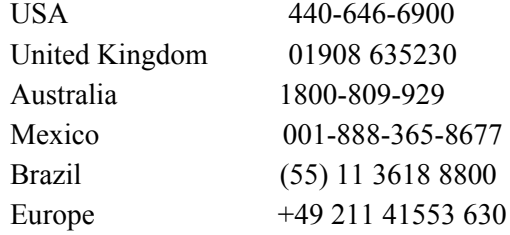

## <span id="page-45-2"></span>**Section 3.5 Declaration of Conformity**

Available upon request

# <span id="page-46-0"></span>**Index**

ADC Filter field 3-7 Assembly sizes 3-10 Block diagram 1-8 Bus\_WD\_Timeout Latch description 3-21 Channel field 3-6 Channel Configuration bit location data 3-10 Channel disable description 3-12 Channel enable description 3-12 Channel Status Struct descrption 3-17 Connection types 3-10 Copy to CCW 3-8 Data Format description 3-12 field 3-7 Data Formats 1-7 Declaration of description 3-24 EMC Directive 2-9 Enable field 3-7 Environmental specifications 1-5 Extended\_Error\_Info description 3-21 Factory default on startup 3-9 Generate configuration 3-7 Hardware features 1-7 specifications 1-3 Hardware Features 1-7 Hazardous Location 2-10 High Alarm Value field 3-7 Input ADC Filter Frequencies description 3-16 Input Assembly 3-11 Input Range Values description 3-15 Input Type 1-2 Input Type Description description 3-15

Installation 2-9 LED indicator information 1-7 LED indicators 1-7 Low Alarm Value field 3-7 Minimum spacing 2-12 Module mounting 2-11 Overview 1-1 Module Errors description 3-20 Module Identity 3-9 Module Specific Channel Configuration Errors description 3-22 Module Specific General Configuration Errors description 3-24 Module Specific Hardware Errors description 3-21 Module Status Struct description 3-18 Mounting DIN rail 2-13 module 2-11 panel 2-14 Noise, reducing 2-11 Open Circuit Detection description 3-14 field 3-7 Output Assembly description 3-18 Parts List 2-12 PLC interfaces 3-9 Power remove 2-11 Power Requirements 2-9 Process Alarm field 3-7 Process Alarms description 3-13 Profile importing 3-2 Range Type field 3-7 Remove Power 2-11 Safety Test specifications 1-6 Software System Features description 3-16

Software updating 3-9 Specifications environmental 1-5 hardware 1-3 safety test 1-6 System

description 1-1 Technical Assistance description 3-24 Version of Software 3-9 Wiring 2-9 Wiring Diagram 2-15

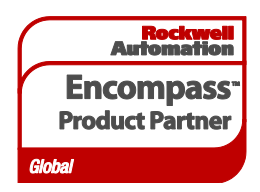

©2016, Spectrum Controls, Inc. All rights reserved. Specifications subject to change without notice. The Encompass logo and Micro800 are trademarks of Rockwell Automation.

#### **Corporate Headquarters**

Spectrum Controls Inc. P.O. Box 6489 Bellevue, WA 98008 USA Fax: 425-641-9473 **Tel: 425-746-9481**

> **Web Site: www.spectrumcontrols.com E-mail: spectrum@spectrumcontrols.com**

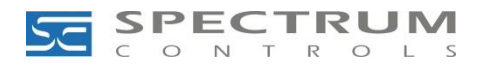